# Nateks Networks VoiceCom 100 series

## VOIP-ШЛЮЗ ДЛЯ ПЕРЕДАЧИ ГОЛОСОВЫХ И ФАКСИМИЛЬНЫХ **ɉɈɌɈɄɈȼɑȿɊȿɁɋȿɌɂ IP**

Руководство по установке и эксплуатации

Версия 1.0 Код документа: NatNet-VC-100-series

## © HATEKC-HETBOPKC, 2005

Права на данное описание принадлежат ЗАО «НТЦ НАТЕКС». Копирование любой части содержания запрещено без предварительного письменного согласования с ЗАО «НТЦ НАТЕКС».

## **ОГЛАВЛЕНИЕ**

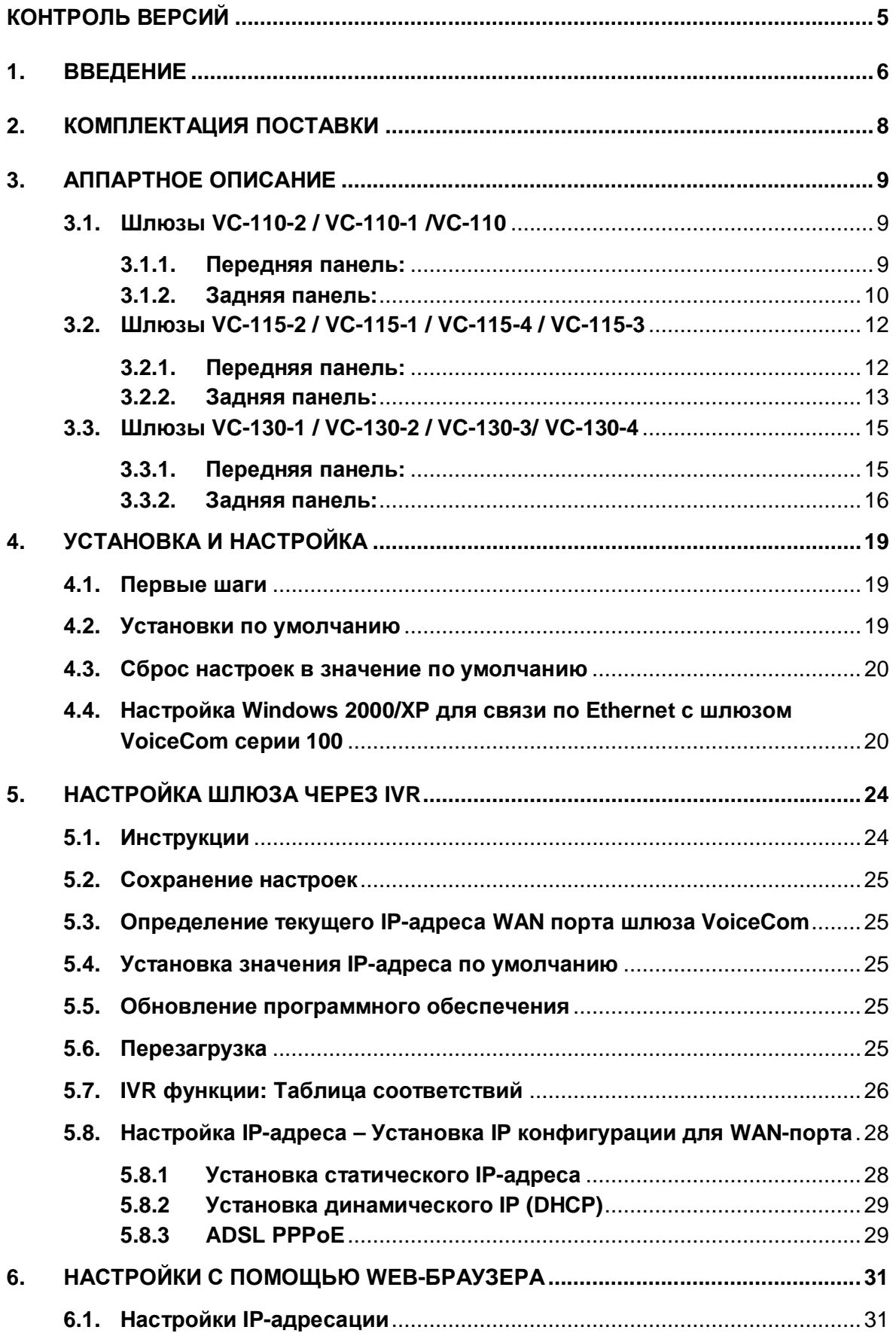

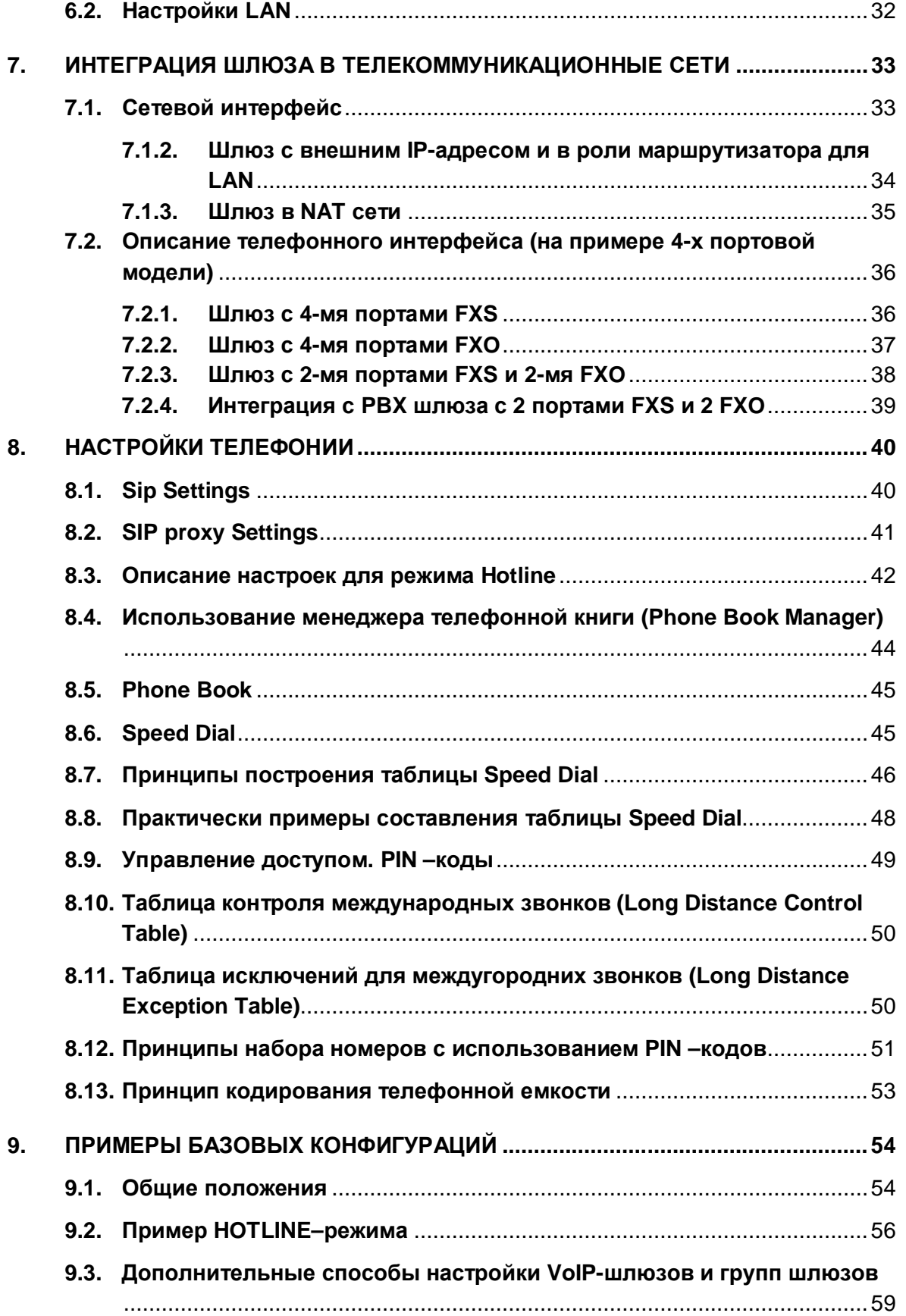

## КОНТРОЛЬ ВЕРСИЙ

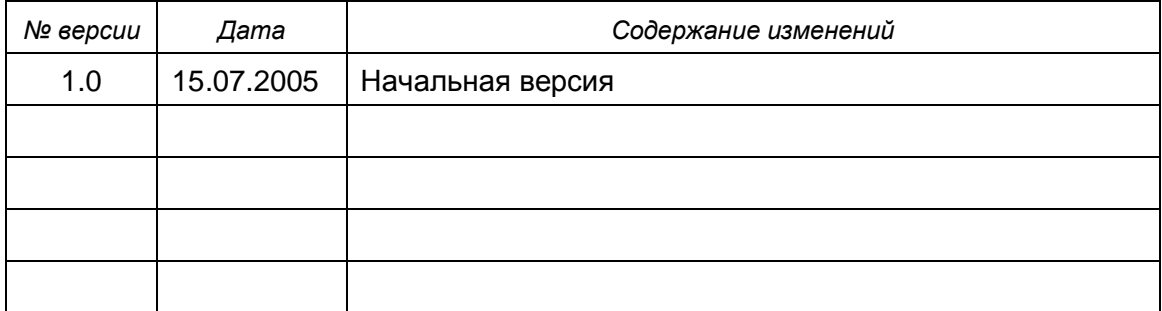

## 1. ВВЕДЕНИЕ

Семейство оборудования NATEKS VoiceCom предоставляет полный спектр решений для телефонизации сеарй дюбого виандлайа. В состав предложения входят<br>следующие устройства:

Серия VoiceCom110 – универсальные 2-х портовые VoIP-шлюзы с поддержкой протоколов SIP и MGCP, аналоговых интерфейсов FXS/FXO и встроенным 4портовым коммутатором Ethernet.

Серия VoiceCom115 – универсальные 4-портовые VoIP-шлюзы с поддержкой протоколов SIP и MGCP, аналоговых интерфейсов FXS/FXO и встроенным 4портовым коммутатором Ethernet.

Серия VoiceCom130 – универсальные 8-и портовые VoIP-шлюзы с поддержкой протоколов SIP и MGCP, аналоговых интерфейсов FXS/FXO и встроенным 4портовым коммутатором Ethernet.

## Все шлюзы серии 100 обладают следующими свойствами и поддерживают:

- Сигнализацию по протоколу SIP или MGCP
- Поддержка 2/4/8 одновременных FAX/голосовых сеансов связи (количество портов различается от модели к модели)
- 4 портовый Ethernet-switch
- Встроенные сервер позволяет использовать шлюз для организации персональной VoIP-сети модели SOHO (SIP модели)
- QoS
- IP TOS
- Функции интернет-шлюза: DHCP сервер, NAT, Virtual Server, DMZ, IP/порт/MAC – фильтрацию
- T.30 (GIII) / Realtime T.38 / защищенный Т.38 факс-релей
- Поддержка статической или динамической IP-адресации (PPPoE, DHCP client, DDNS)
- Поддержка режима hotline
- Поддержка IP-to-PSTN / PSTN-to-IP
- Поддержка режима «emergency»
- NAT, STUN и UPnP
- Прохождение через NAT
- CDR

- Поддержка обновления программного обеспечения через Web
- Доставка CallerID
- Расширенные возможности настройки с помощью IVR и web-GUI
- Файл приветствия
- Эхо-компенсация: G.168
- VOD (Voice Activity Detection) u CNG (Comfort Noise Generation)
- Набор: DTMF, Pulse (опционально)
- Протокол сигнализации: Loop Start
- Адаптивный Джиттер и программируемый контроль над уровнем сигналов

#### Дополнительные функции обработки звонка

- Call Hold
- Call Waiting
- Call Forward
	- o Follow me (репереадресация)
	- o Busy Forward
	- o No answer forward
- Call Transfer

## **2. КОМПЛЕКТАЦИЯ ПОСТАВКИ**

- VoIP-шлюз VoiceCom серии 100.
- Техническое описание и инструкция по эксплуатации.
- Технический паспорт.
- Ethernet-кабель для подключения к сети Ethernet или рабочей станции.
- Набор кабелей RJ-11 (количество опционально, в зависимости от числа аналоговых портов).
- Адаптер питания ~100 ... 240 В, 12В/1.2А, 50/60 Гц.
- Компакт-диск с драйверами и дополнительным программным обеспечением.

## **3. АППАРТНОЕ ОПИСАНИЕ**

Аппаратно шлюзы реализованы в настольном форм-факторе и отличаются только количеством разъемов для аналоговых голосовых портов и индикаторов на лицевой панели:

## 3.1. **Шлюзы VC-110-2 / VC-110-1 /VC-110**

## 3.1.1. Передняя панель:

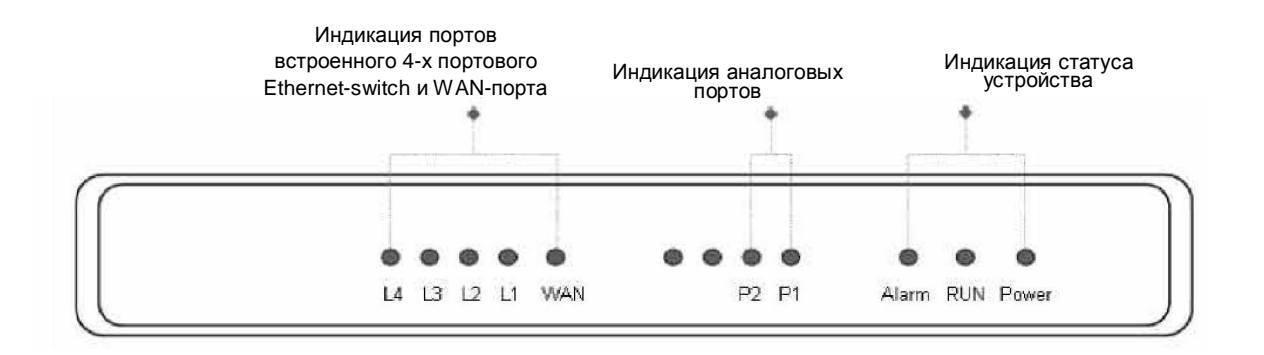

- Роwer индикатор: горит зеленым светом при подключенном питании
- **Run** индикатор: мигает, сигнализируя этим нормальную работу
- *Alarm* индикатор: мигает красным каждый раз когда шлюз перегружается или начинает работу после включения питания, или сигнализирует о проблемах в работе
- $P1-P2$  соотносятся к аналоговым портам Line1 и Line2. У 4-х портовых шлюзов соответственно присутствует 4 индикатора к портам Р1-Р4 и ДЛЯ 8-И ПОРТОВЫХ СООТВЕТСТВЕННО P1-P8
- *WAN* индикатор мигает при прохождении данный через порт WAN
- *L1-L4* мигают при прохождении данных через LAN-порты
- ü Индикаторы Alarm, Run и Power загораются, когда шлюз подключается к питанию. После 30 секунд индикатор *Alarm* гаснет, Run моргает зеленым и Power остается гореть зеленым, сигнализируя о нормальной работе. Если индикатор *Alarm* продолжает мигать - это означает что шлюз соединяется с оборудованием вашего ISP и еще не получил IP-адрес.
- ü Индикатор WAN горит зеленым цветом при подключении шлюза к сети Internet, и при прохождении данных через порт WAN он мигает зеленым или оранжевым.

## $3.1.2.$  Задняя панель:

- **VC-110-2:** Р1-Р2 являются портами FXS, и предназначены для подключения к телефонным аппаратам либо СО портам офисных РВХ.
- **VC-110-1:** Р1-Р2 являются портами FXO и предназначены для подключения к линям городской ATC (PSTN) или внутренним (Ext.) портам PBX.
- **VC-110:** P1 это телефонный порт (FXS), и P2 линейный порт (FXO). Если шлюз отключен от электросети или наблюдаются проблемы с электропитанием, то вызов с порта P1 переадресовывается на порт Р2 для осуществления экстренного звонка.

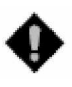

Внимание: НЕ соединяйте друг с другом порты FXS. Также не подключайте любой порт FXS напрямую к линиям городской АТС (PSTN) или внутренним портам офисных PBX. Данный тип соединения может повредить Ваш VoiceCom.

## $M$ одель VC-110-2 (2 порта FXS)

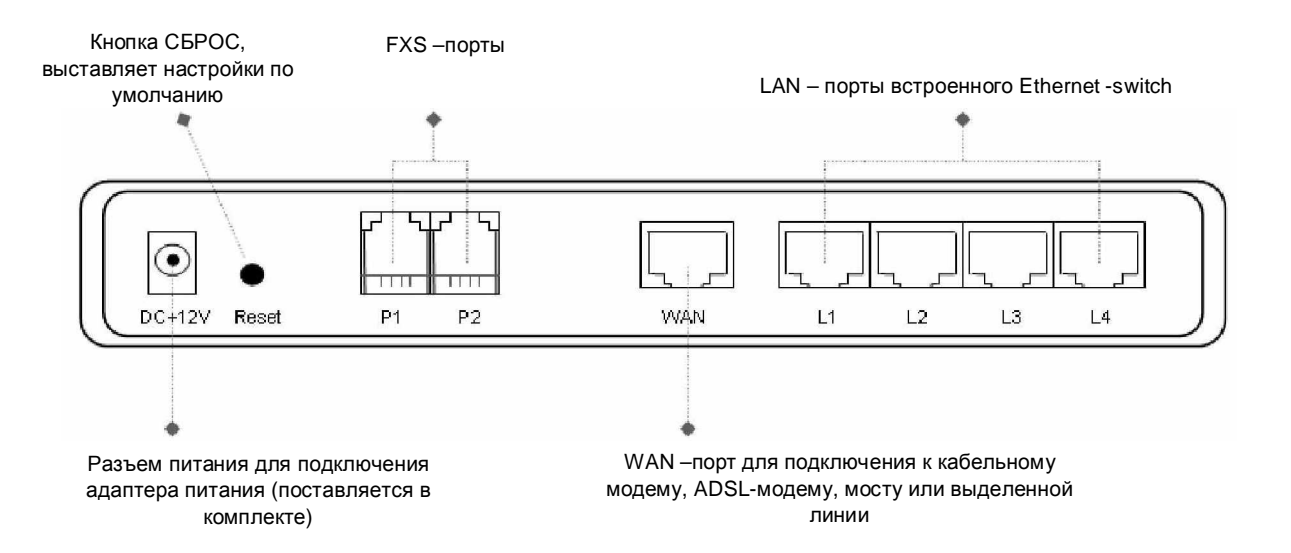

## $M$ одель VC-110-1 (2 порта FXO)

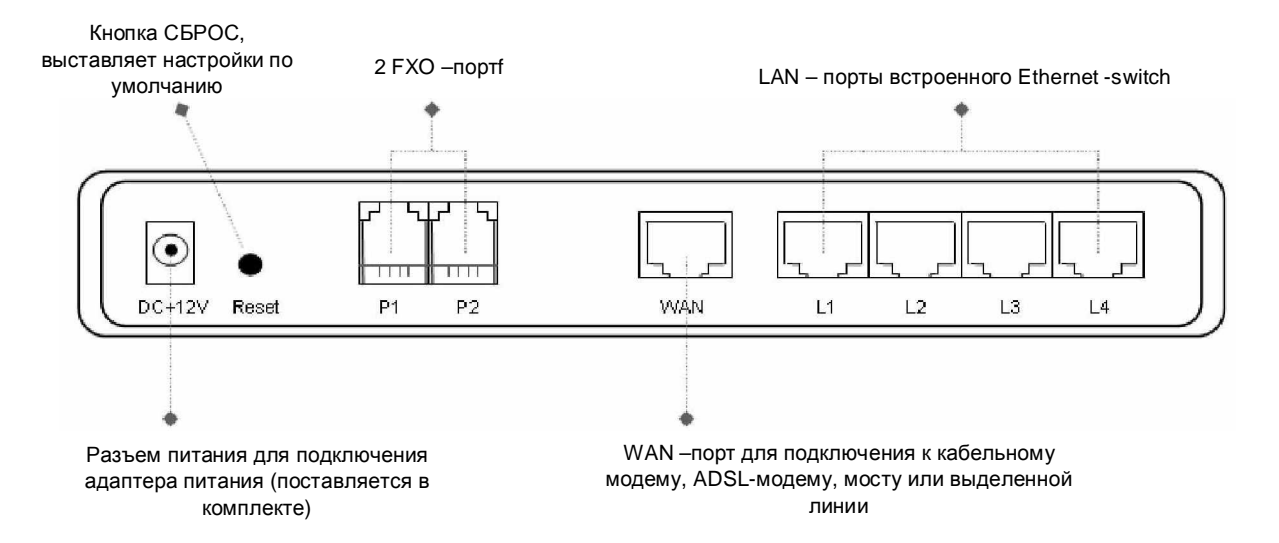

## $M$ ОДель VC-110 (1 порт FXS, 1 порт FXO)

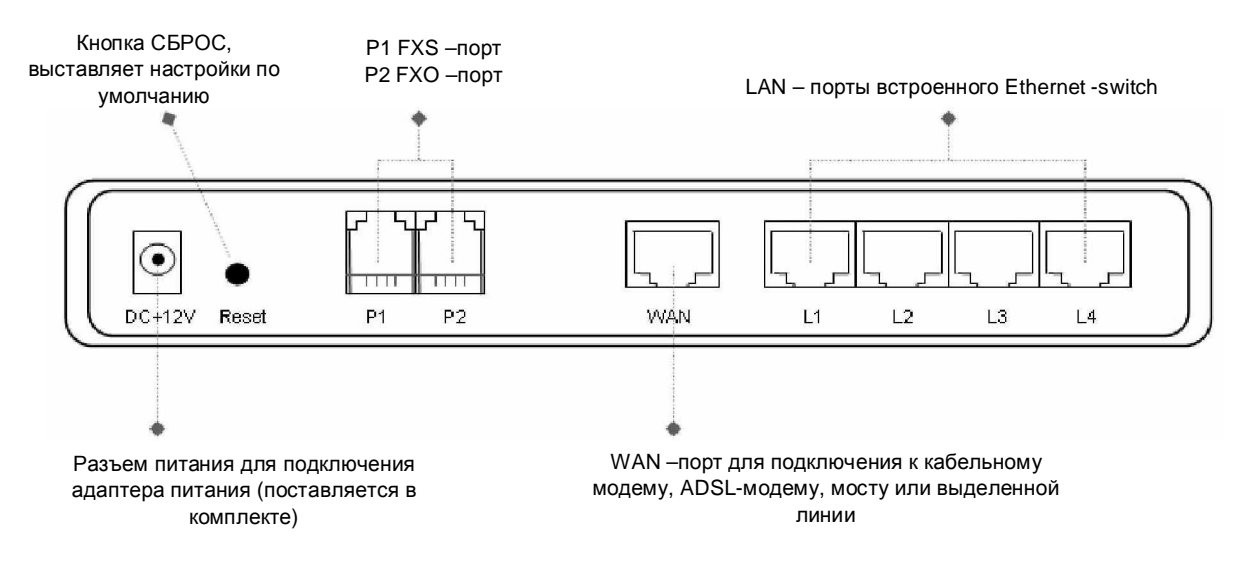

## **3.2. ɒɥɸɡɵ VC-115-2 / VC-115-1 / VC-115-4 / VC-115-3**

## $3.2.1.$  Передняя панель:

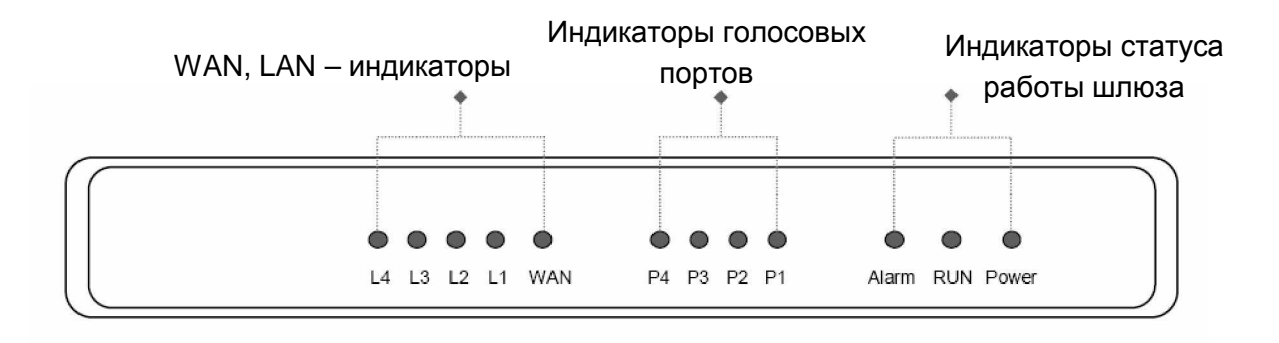

- **Роwer** индикатор: горит зеленым светом при подключенном питании
- *Run* индикатор: мигает, сигнализируя этим нормальную работу
- *Alarm* индикатор: мигает красным каждый раз когда шлюз перегружается или начинает работу после включения питания, или сигнализирует о проблемах в работе
- *P1-P4* соотносятся к аналоговым портам с Line1 по Line4.
- **WAN** индикатор мигает при прохождении данный через порт WAN
- *L1-L4* мигают при прохождении данных через LAN-порты
- ü Индикаторы *Alarm, Run* и *Power* загораются, когда шлюз подключается к питанию. После 30 секунд индикатор *Alarm* гаснет, Run моргает зеленым и Power остается гореть зеленым, сигнализируя о нормальной работе. Если индикатор *Alarm* продолжает мигать - это означает что шлюз соединяется с оборудованием вашего ISP и еще не получил IP-адрес.
- ü Индикатор WAN горит зеленым цветом при подключении шлюза к сети Internet, и при прохождении данных через порт WAN он мигает зеленым или оранжевым.

## $3.2.2.$  Задняя панель:

- **VC-115-1** : P1-P4 являются портами FXO и предназначены для подключения к линям городской ATC (PSTN) или внутренним (Ext.) портам PBX.
- **VC-115-2** : P1-P4 являются портами FXS, и предназначены для подключения к телефонным аппаратам либо CO портам офисных PBX.
- **VC-115-3** : P1-P3 это телефонный порт (FXS), и P4 линейный порт (FXO). Если шлюз отключен от электросети или наблюдаются проблемы с электропитанием, то вызов с порта P1 переадресовывается на порт Р4 для осуществления экстренного звонка.
- **VC-115-4** : P1-P2 это телефонный порт (FXS), и P3-P4 линейные порты (FXO). Если шлюз отключен от электросети или наблюдаются проблемы с электропитанием, то вызов с порта P1 переадресовывается на порт Р3, и с порта Р2 на порт Р4 в линию PSTN для осуществления экстренного звонка.

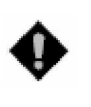

**Внимание:** НЕ соединяйте друг с другом порты FXS. Также не подключайте любой порт FXS напрямую к линиям городской АТС (PSTN) или внутренним портам офисных PBX. Данный тип соединения может повредить Ваш VoiceCom.

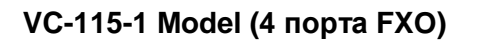

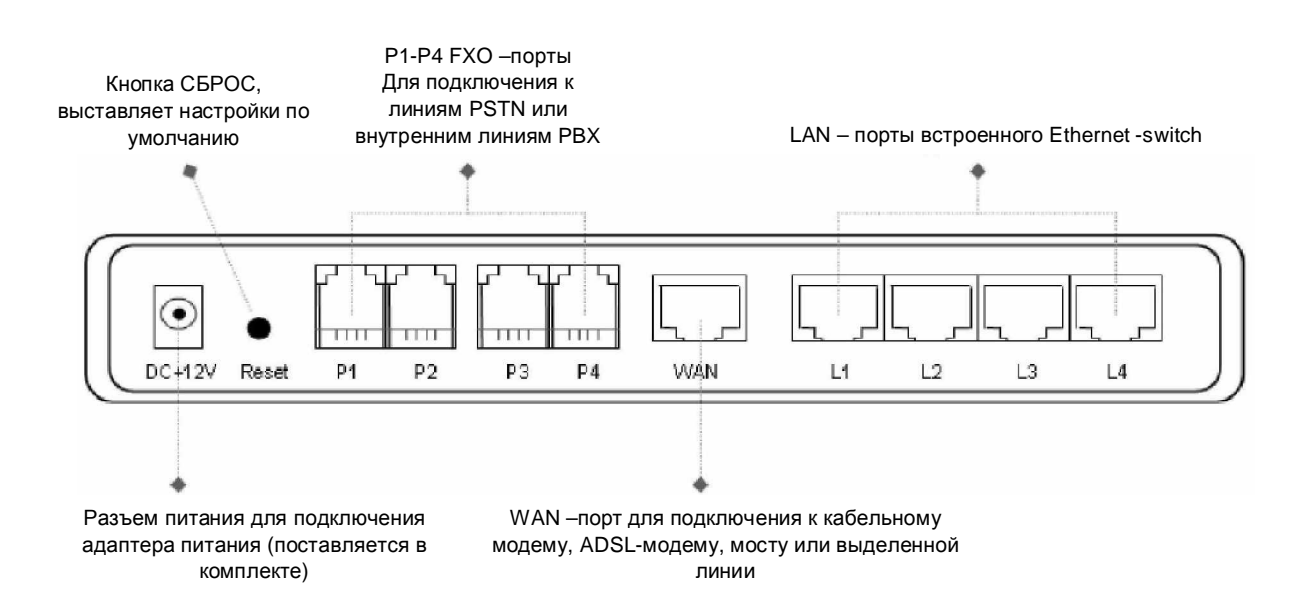

## **VC-115-2 Model (4 порта FXS)**

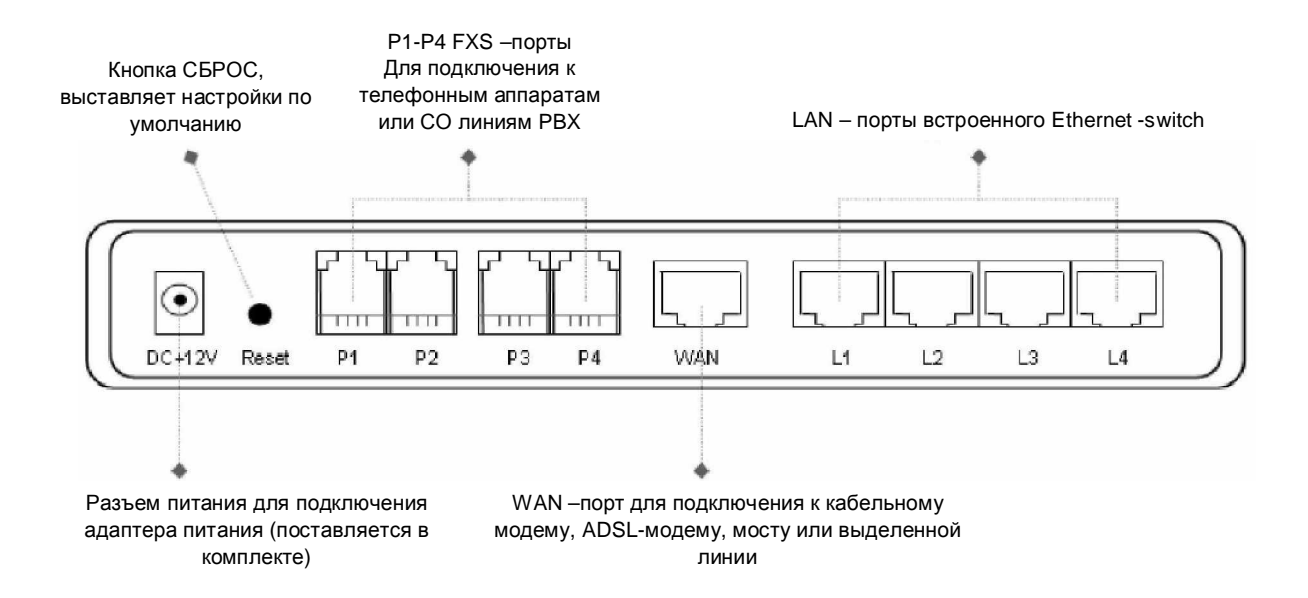

## **VC-115-3 Model (3 FXS and 1 FXO ports)**

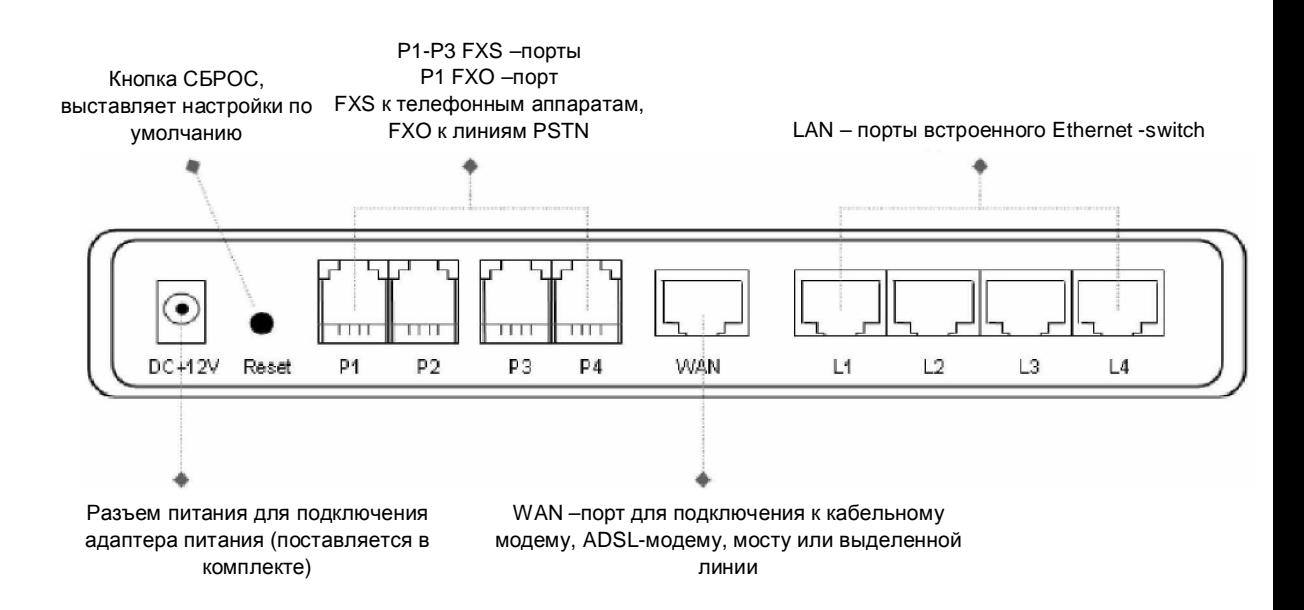

## **VC-115-4 Model (2 FXS and 2 FXO ports)**

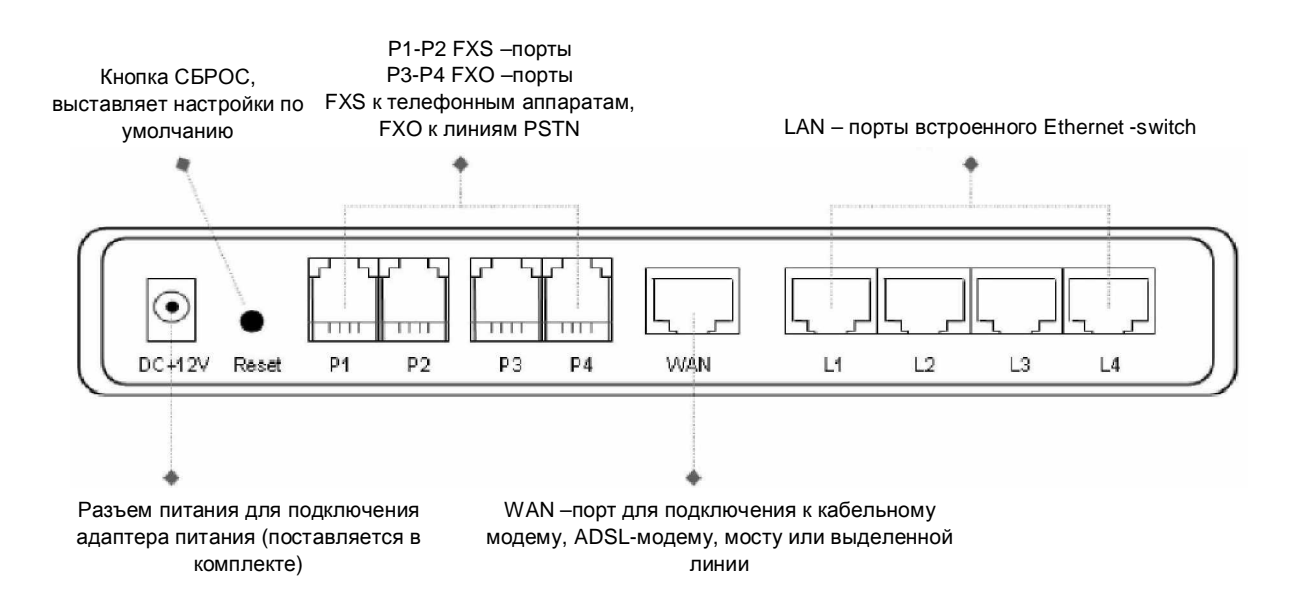

## **3.3. ɒɥɸɡɵ VC-130-1 / VC-130-2 / VC-130-3/ VC-130-4**

#### $3.3.1.$  Передняя панель:

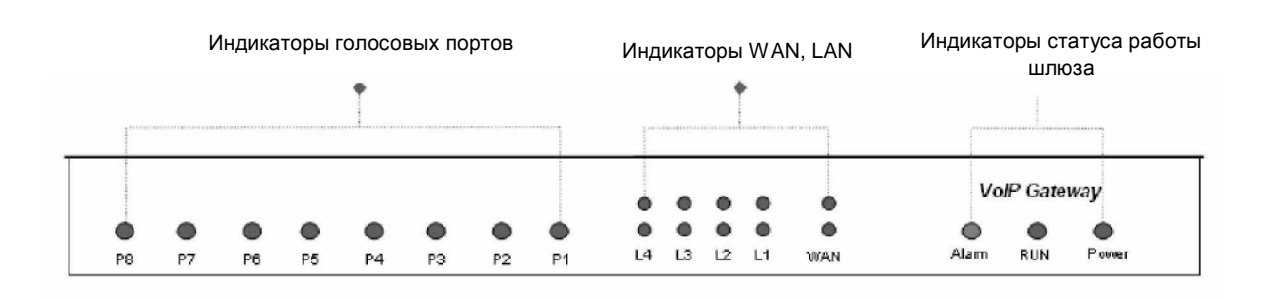

- Power индикатор: горит зеленым светом при подключенном питании
- **Run** индикатор: мигает, сигнализируя этим нормальную работу
- Alarm индикатор: мигает красным каждый раз когда шлюз перегружается или начинает работу после включения питания, или сигнализирует о проблемах в работе
- $P1-P8$  соотносятся к аналоговым портам с Line1 по Line8.
- *WAN* индикатор мигает при прохождении данный через порт WAN
- *L1-L4* мигают при прохождении данных через LAN-порты
- ü Индикаторы Alarm, Run и Power загораются, когда шлюз подключается к питанию. После 30 секунд индикатор Alarm гаснет, Run моргает зеленым и *Power* остается гореть зеленым, сигнализируя о нормальной работе. Если индикатор *Alarm* продолжает мигать – это означает что шлюз соединяется с оборудованием вашего ISP и еще не получил IP-адрес.
- ü Индикатор WAN горит зеленым цветом при подключении шлюза к сети Internet, и при прохождении данных через порт WAN он мигает зеленым или оранжевым.

## $3.3.2.3a$ дняя панель:

- **VC-130-1 : Р1-Р8 являются портами FXO и предназначены для подключения к** линям городской ATC (PSTN) или внутренним (Ext.) портам PBX.
- **VC-130-2** : P1-P8 являются портами FXS, и предназначены для подключения к телефонным аппаратам либо СО портам офисных РВХ.
- **VC-130-3** : P1-P6 это телефонный порт (FXS), и P7-P8 линейные порты (FXO). Если шлюз отключен от электросети или наблюдаются проблемы с электропитанием, то вызов с порта Р1 переадресовывается на порт Р7, и с порта Р2 на порт Р8 в линию PSTN для осуществления экстренного звонка.
- **VC-130-4** : P1-P4 это телефонный порт (FXS), и P5-P8 линейный порт (FXO). Если шлюз отключен от электросети или наблюдаются проблемы с электропитанием, то вызов с порта P1 переадресовывается на порт P5, порт P2 на порт P6, порт P3 на порт P7, порт P4 на порт Р8 в линию PSTN для осуществления экстренного звонка.

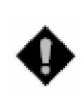

**Внимание:** НЕ соединяйте друг с другом порты FXS. Также не подключайте любой порт FXS напрямую к линиям городской АТС (PSTN) или внутренним портам офисных PBX. Данный тип соединения может повредить Ваш VoiceCom.

## **VC-130-1 Model (8 FXO ports)**

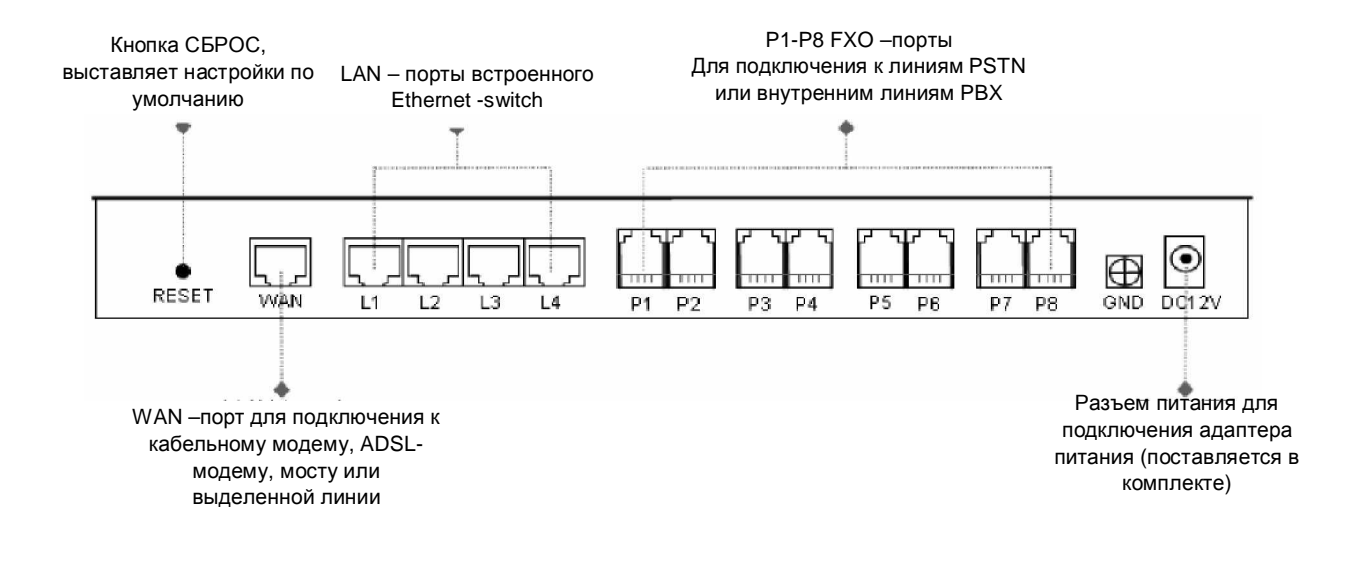

## **VC-130-2 Model (8 FXS ports)**

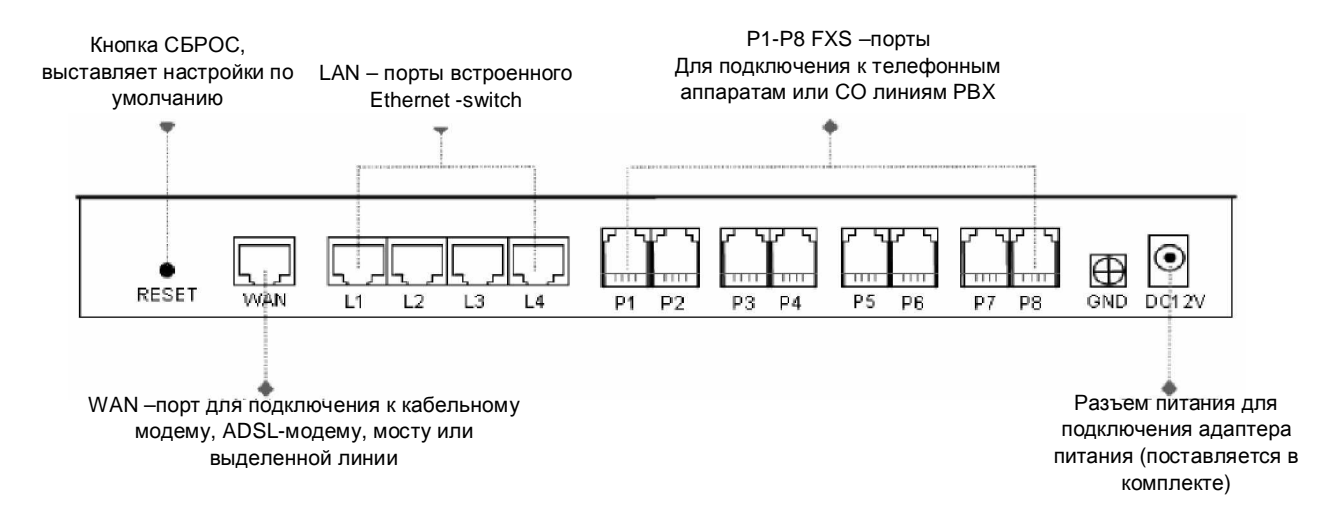

## **VC-130-3 Model (6 FXS and 2 FXO ports)**

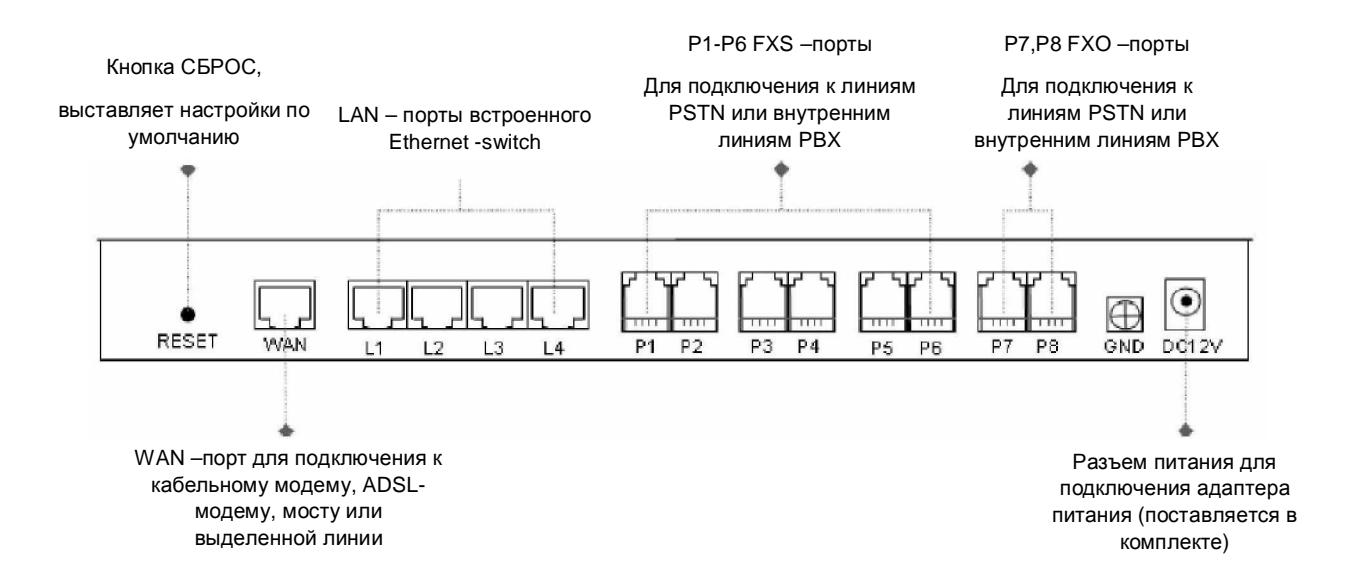

## **VC-130-4 Model (4 FXS and 4 FXO ports)**

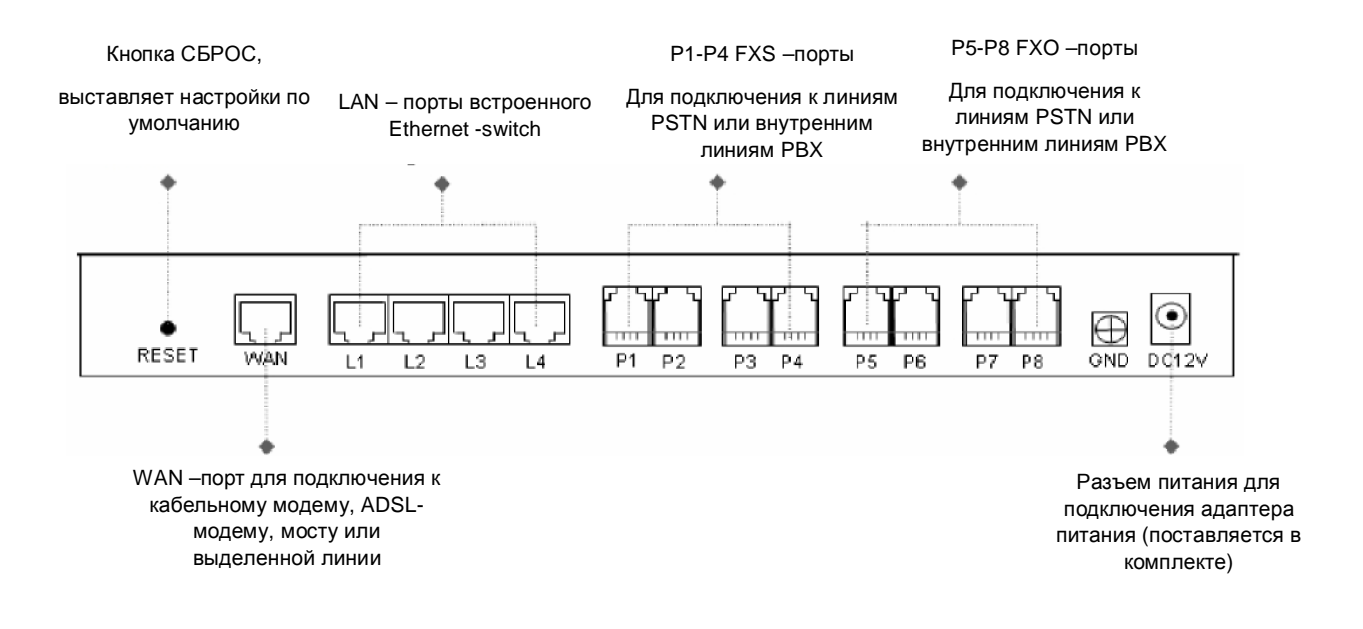

## **4. ɍɋɌȺɇɈȼɄȺɂɇȺɋɌɊɈɃɄȺ**

Итак, Вы приобрели один или несколько шлюзов VoiceCom, и готовы приступить к инсталляции и настройке. Надеемся, что данное пособие поможет вам.

## 4.1. Первые шаги

Достаньте шлюз и все провода из упаковки, удалите все защитные пакеты и фиксирующие зажимы.

Подберите для шлюза подходящее место, например на столе, так чтобы он находился в устойчивом положении.

Подключите к портам FXS телефонные аппараты либо линии СО вашей офисной АТС, переведите телефоны или порты АТС в тоновый режим.

К портам FXO подключите внутренние линии офисной телефонной станции, либо линии городской ATC (PSTN).

Далее, подсоедините адаптер питания к сетевой розетке, рекомендуется использовать устройства с защитным фильтром и заземлением. Шлюз, сразу после этого, начнет процедур у загрузки.

## 4.2. Установки по умолчанию

По умолчанию шлюз имеет следующие установки:

WAN:

- Режим IP-адресации: статический
- IP-адрес по умолчанию (WAN-порт): 192.168.1.2
- Маска сети: 255.255.255.0
- Шлюз по умолчанию: 192.168.1.254

LAN:

- Адресное пространство для РС: 192.168.8.1-192.16.8.253
- Шлюз по умолчанию: 192.168.8.254
- Маска подсети: 255.255.255.0

Авторизация:

- Login: без значения
- Password: без значения

## 4.3. Сброс настроек в значение по умолчанию

В любое время Вы можете сбросить настройки шлюза в значении по умолчанию. Для этого воспользуйтесь следующей процедурой:

- 1. Отключите питание шлюза.
- 2. нажмите кнопку RESET и удерживайте ее.
- 3. Включите питание шлюза (не отпускайте кнопку RESET).
- 4. Через 6 секунд кнопку можно отпустить, это восстановит настройки в значения по умолчанию.

## 4.4. **Настройка Windows 2000/XP для связи по Ethernet с шлюзом VoiceCom серии 100**

1. Откройте окно «Панель управления» на своей РС.

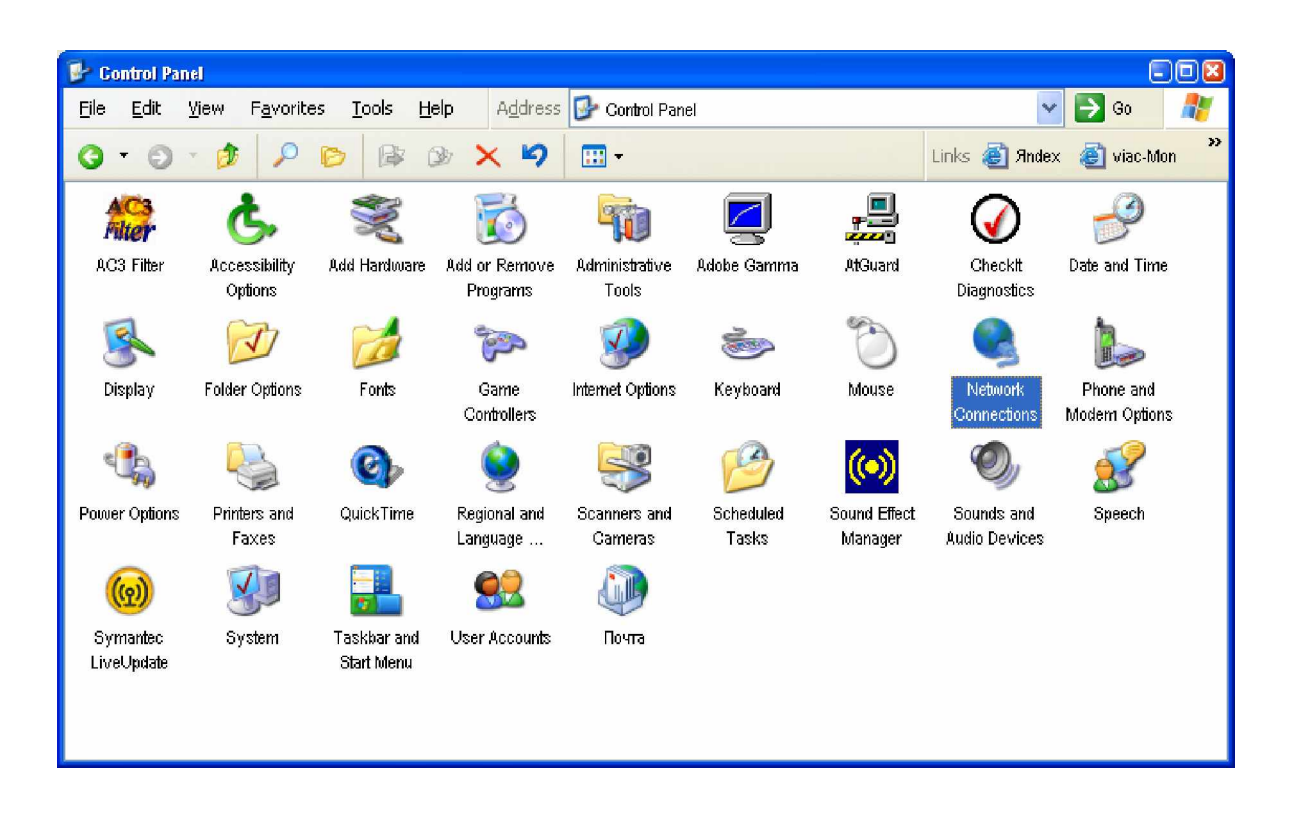

2. Выберите вкладку «Сетевые соединения»

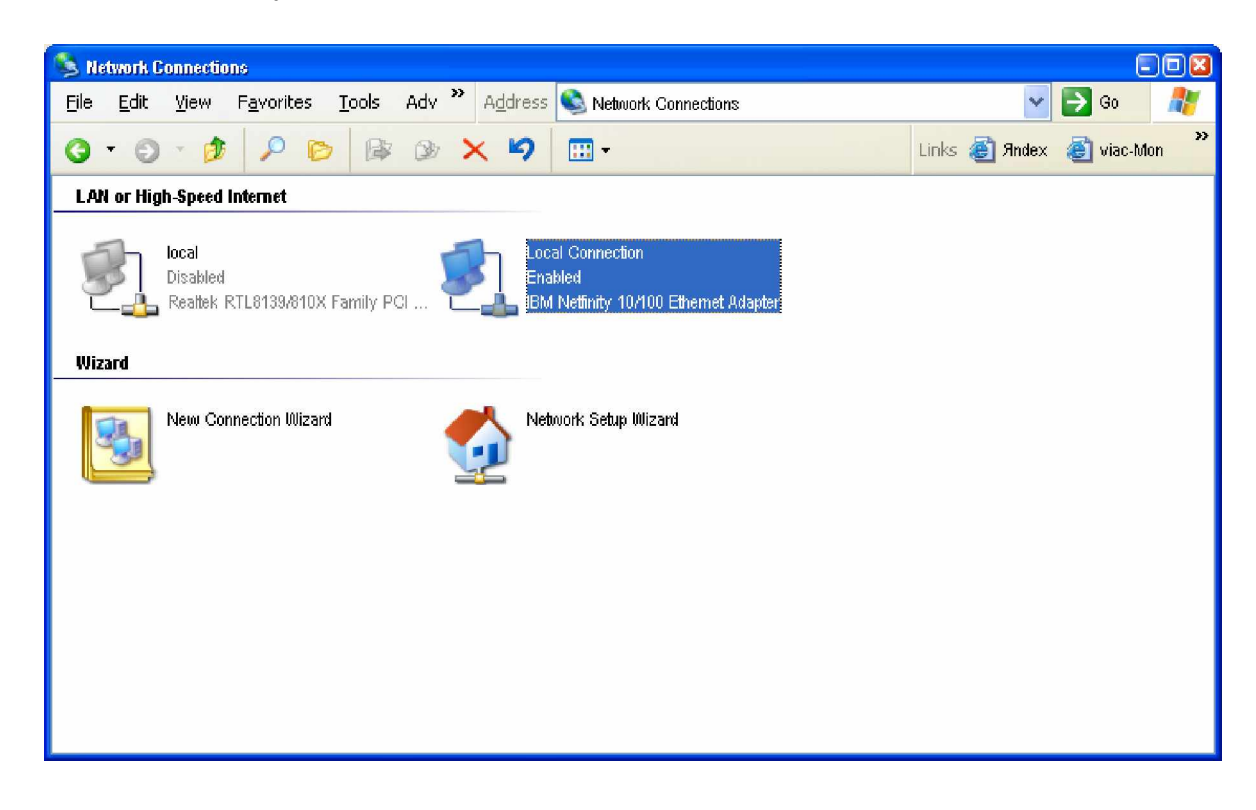

**3.** Нажмите на активном сетевом соединении правую кнопку мышки и выберите пункт «Свойства»

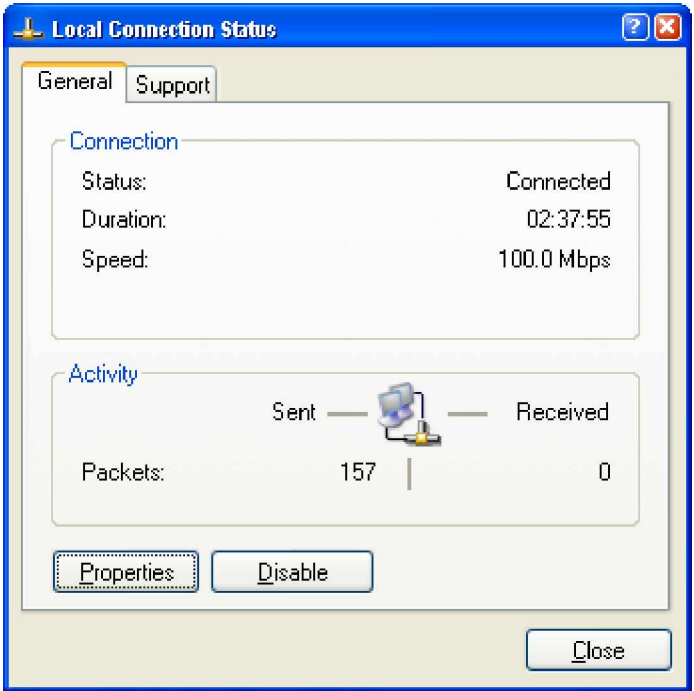

4. Выберите «TCP/IP" и нажмите «Свойства»

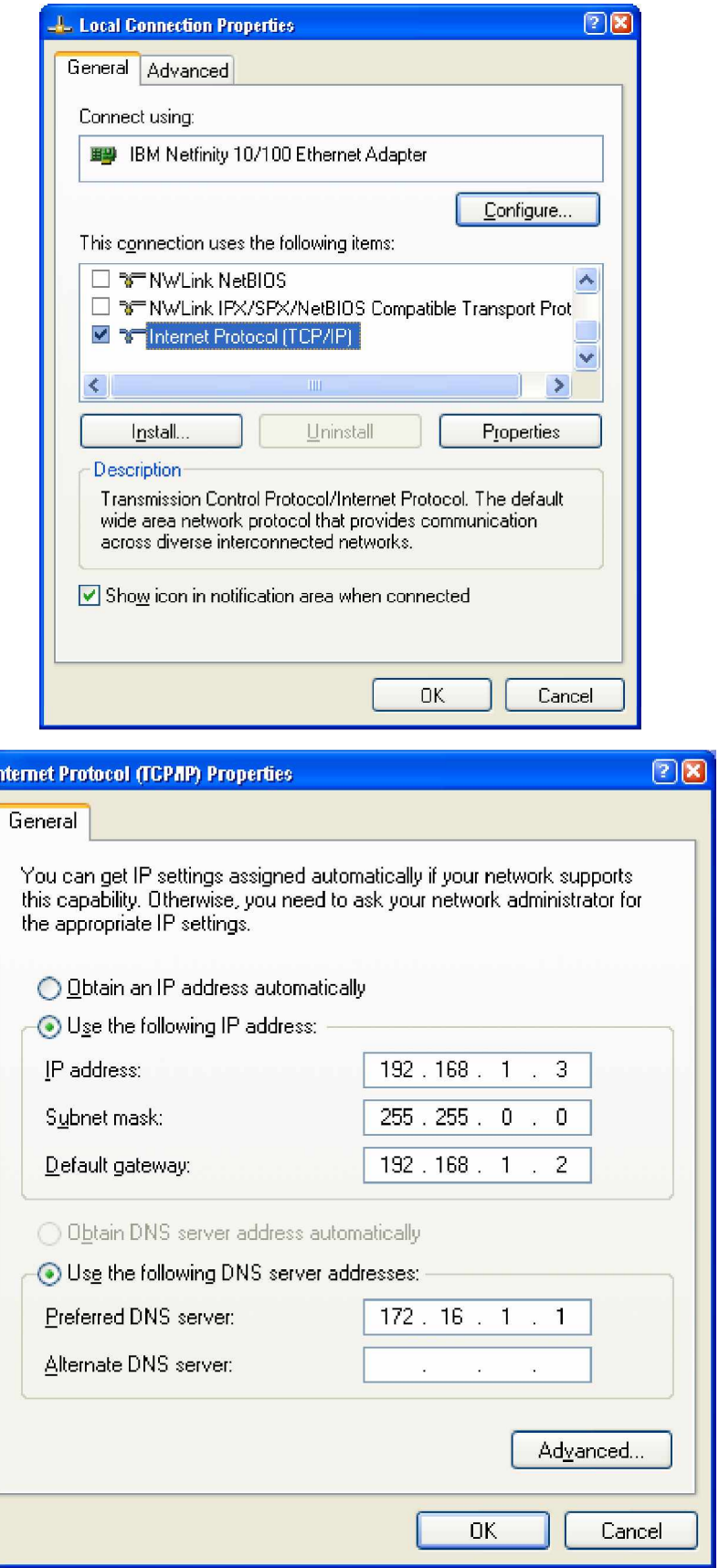

**5.** Нажмите «Использовать значения для IP-адреса». Выставьте значения IPадреса, маски сети, шлюза по умолчанию и DNS-сервера.

Нажмите кнопку «ОК».

Подсоедините прилагающийся в комплекте кабель Ethernet к сетевой карте вашего PC, а другой конец подключите к порту WAN шлюза VoiceCom серии 100. Убедитесь что индикатор WAN загорелся зеленым цветом, это сигнализирует о том, что линк поднят и устройства готовы обмениваться информацией.

Откройте Internet Explorer или любой другой Web-браузер установленный на вашем компьютере. В адресной строке наберите адрес вида <http://192.168.1.2> и нажмите Enter. Браузер загрузит http-страницу с всторенного веб-сайта шлюза. Введите ваш логин и пароль (если вы в первый раз производите вход, или сбросили шлюз в настрйки по умолчанию, оставьте поля для ввода логина и пароля пустыми).

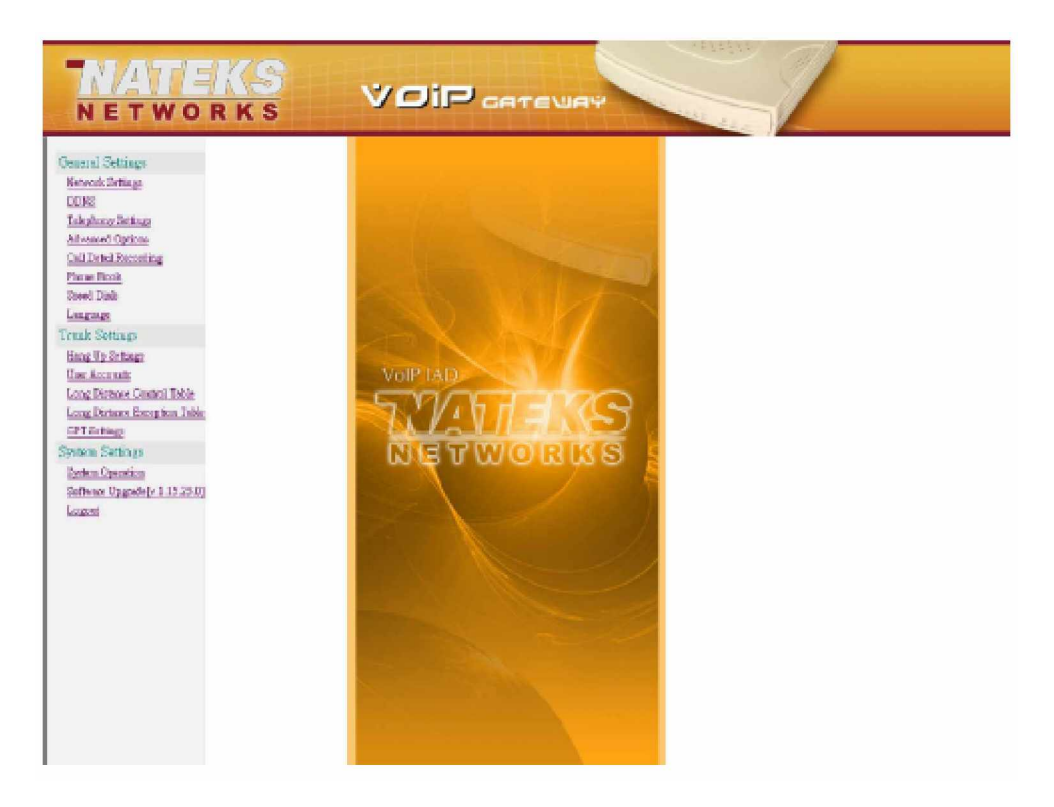

Далее вы можете воспользоваться web-браузером для настройки шлюза. См naparpach 6.

## **5. ɇȺɋɌɊɈɃɄȺɒɅɘɁȺɑȿɊȿɁ IVR**

Шлюз поддерживает два режима настройки: 1. IVR режим – настройка при помощи телефонна. 2. настройки с помощью web-браузера.

## **IVR (interactive Voice Response)**

В шлюзах VoiceCom серии 100 реализован удобный IVR-интерфейс. Пользователям необходимо всего лишь поднять трубку на телефоне и ввести соответствующее значение настройки ответом на запрос, без использования РС.

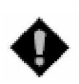

**Внимание!** После того как вы закончите настройку и ввод параметров убедитесь что новые настройки были сохранены. Перегрузите шлюз, т.к. новые значения войдут в действие только после перезагрузки шлюза.

## 5.1. Инструкции

• FXS порт: подключен к телефону. Для того чтобы войти в режим IVR, поднимите трубку и после того как вы услышите тоновый сигнал, наберите на телефоне в тональном режиме «\*\*<password>#». После того как вы услышите второй тоновый сигнал, система перейдет в режим IVR. Далее наберите функциональный код.

Например: Код в настройках по умолчанию – пустые строки. Для того чтобы попасть в режим IVR введите «\*\*#». Если пароль «1234», введите «\*\*1234#»

- FXO порт: чтобы войти в режим IVR, позвоните на номер подключенный к порту FXO используя внешнюю линию. После того как Вы услышите приветствие «Введите значение», введите PIN-номер. Если шлюз стоит в настройках по умолчанию, введите «\*\*#», как показано выше. Теперь вы в IVR-режиме.
- После того как первая настройка или запрос будет выполнен, вы услышите тоновый сигнал. После него используйте настройку следующего запроса или настройки. Для того чтобы выйти из режима IVR положите трубку.

Например: введите «\*\*#» (вход в режим IVR) -> введите **101** (запрос IP-адреса) –> система выдаст значение IP-адреса, проговорив его вам в трубку -> вы можете продолжить настройку -> введите 111 (установка IP-адреса) -> 192.168.1.2 (номер IP).

## **5.2. Сохранение настроек**

После того как вы вошли в режим IVR и произвели настройки шлюза, обновленную конфигурацию необходимо сохранить. Введите 509 (сохранить настройки). Подождите около трех секунд и после того как услышите сигнал подтверждения «1». Положите трубку телефона. Перегрузите шлюз для активизирования новых настроек.

## **5.3. Ɉɩɪɟɞɟɥɟɧɢɟɬɟɤɭɳɟɝɨ IP-ɚɞɪɟɫɚ WAN ɩɨɪɬɚɲɥɸɡɚ VoiceCom**

Введите 101, система проговорит вам текущий IP-адрес Wan-порта. Если шлюз не делает этого, то он на данный момент не подключен к Интернет или к другому устройству, например к РС. Проверьте кабельные соединения и настройка аккаунта и пароля.

## 5.4. Установка значения IP-адреса по умолчанию

В режиме IVR введите 109. В результате этого значения IP-адреса для WANпорта перейдут в настройки по умолчанию:

- Режим IP-адресации: статический
- IP-адрес по умолчанию (WAN-порт): 192.168.1.2
- Маска сети: 255.255.255.0
- Шлюз по умолчанию: 192.168.1.254

## 5.5. Обновление программного обеспечения

IVR позволяет модернизировать программное обеспечение в режиме online. В IVR-режиме введите «209». Вы услышите фразу «Введите значение». Введите нужный IP-адрес, закончив его знаком # (например: 61\*30\*25\*89#). Затем Вы услышите второй раз фразу «Введите значение». Введите нужный номер порта, закончив его знаком # (например: 6001#).

## **5.6. Перезагрузка**

Код 118.

## 5.7. IVR функции: Таблица соответствий

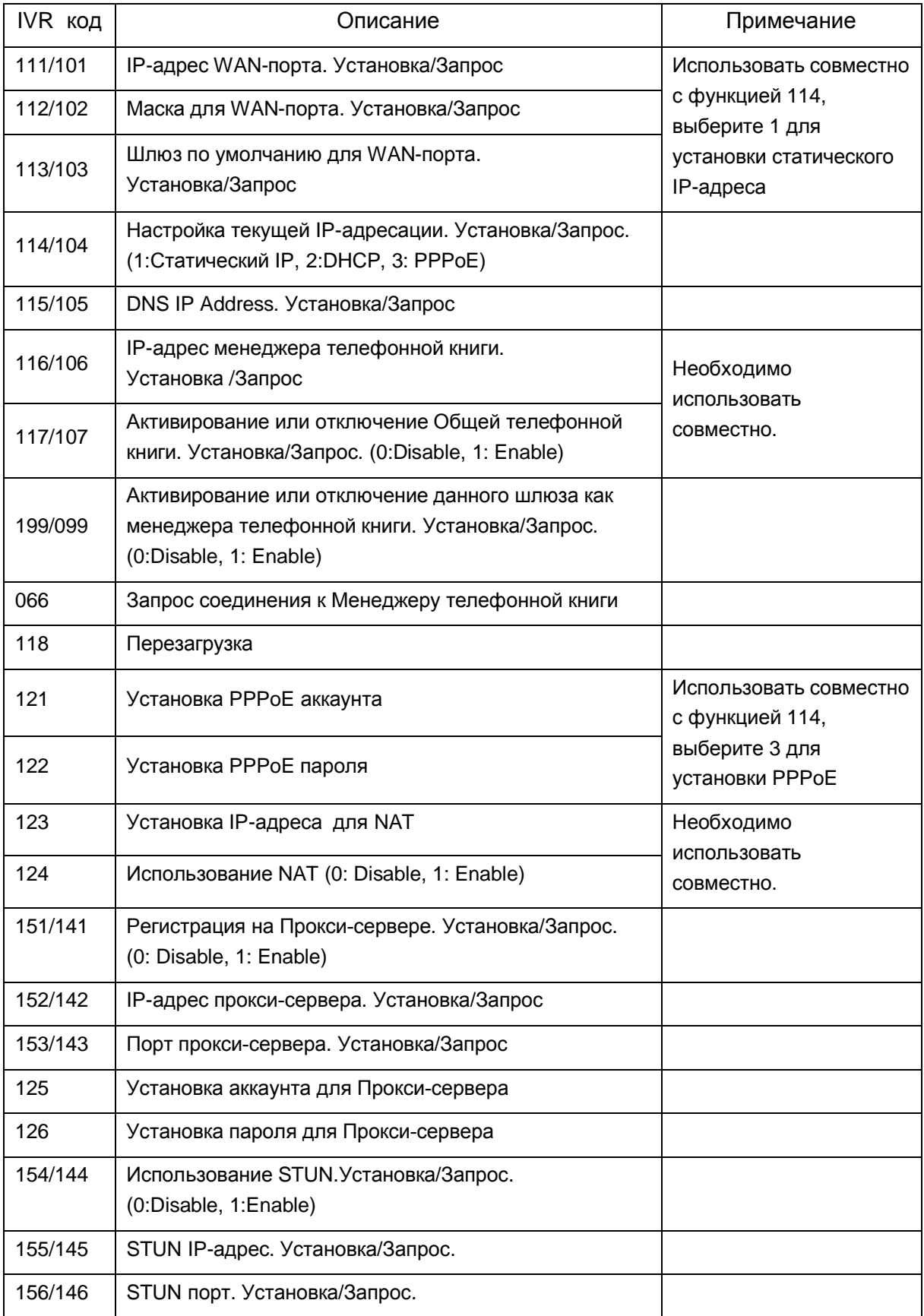

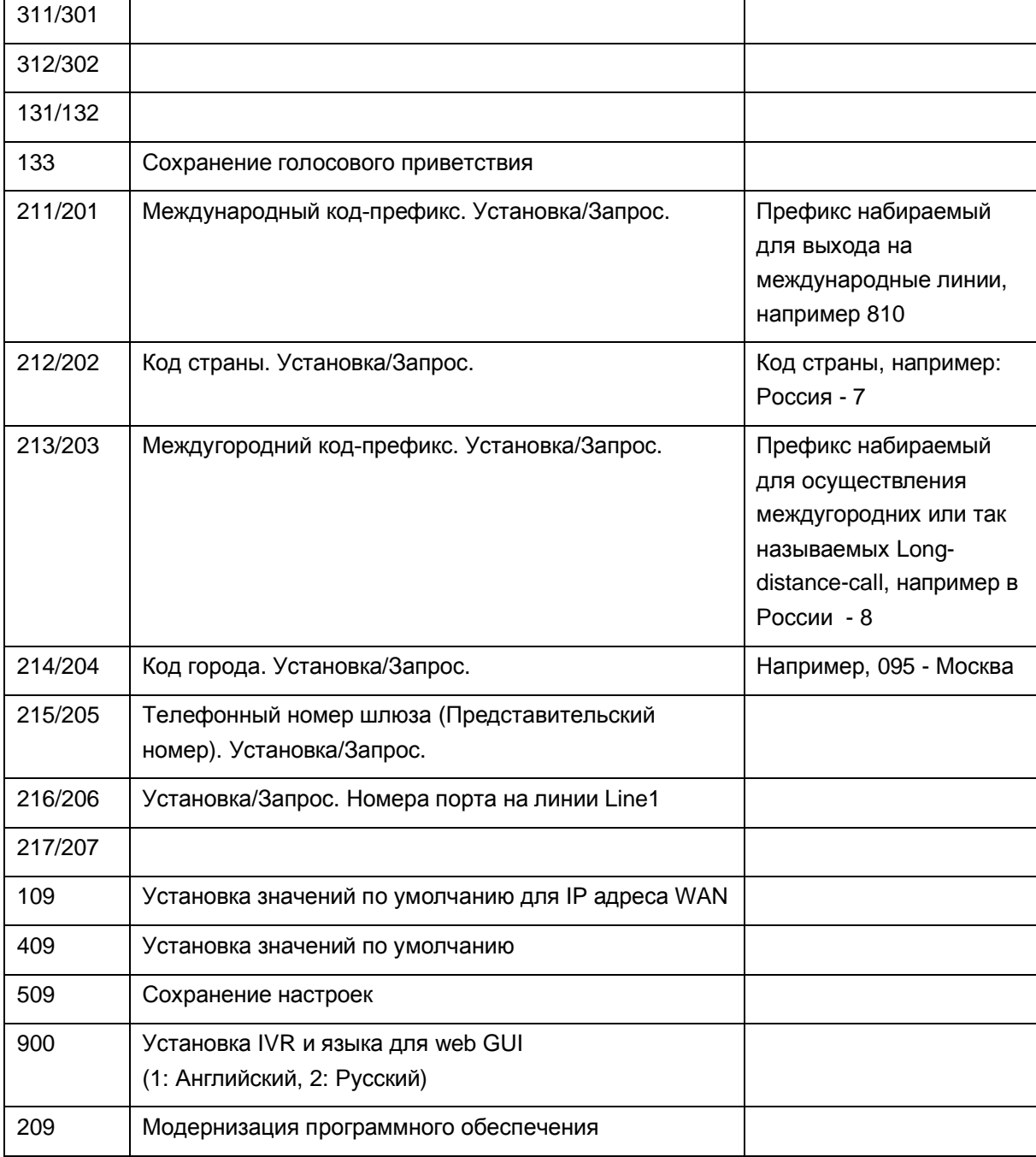

## 5.8. Настройка IP-адреса – Установка IP конфигурации для WAN-порта

## **5.8.1 Установка статического IP-адреса**

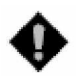

**Внимание!** В настройки статического IP-адреса входит процедура установки режима статического IP-адреса (функция 1 меню IVR номер 114), IP-адреса (111), маски подсети (112), и шлюза по умолчании. (113). Обратитесь к вашему местному сервис-провайдеру (ISP) если у вас возникли какие-либо проблемы.

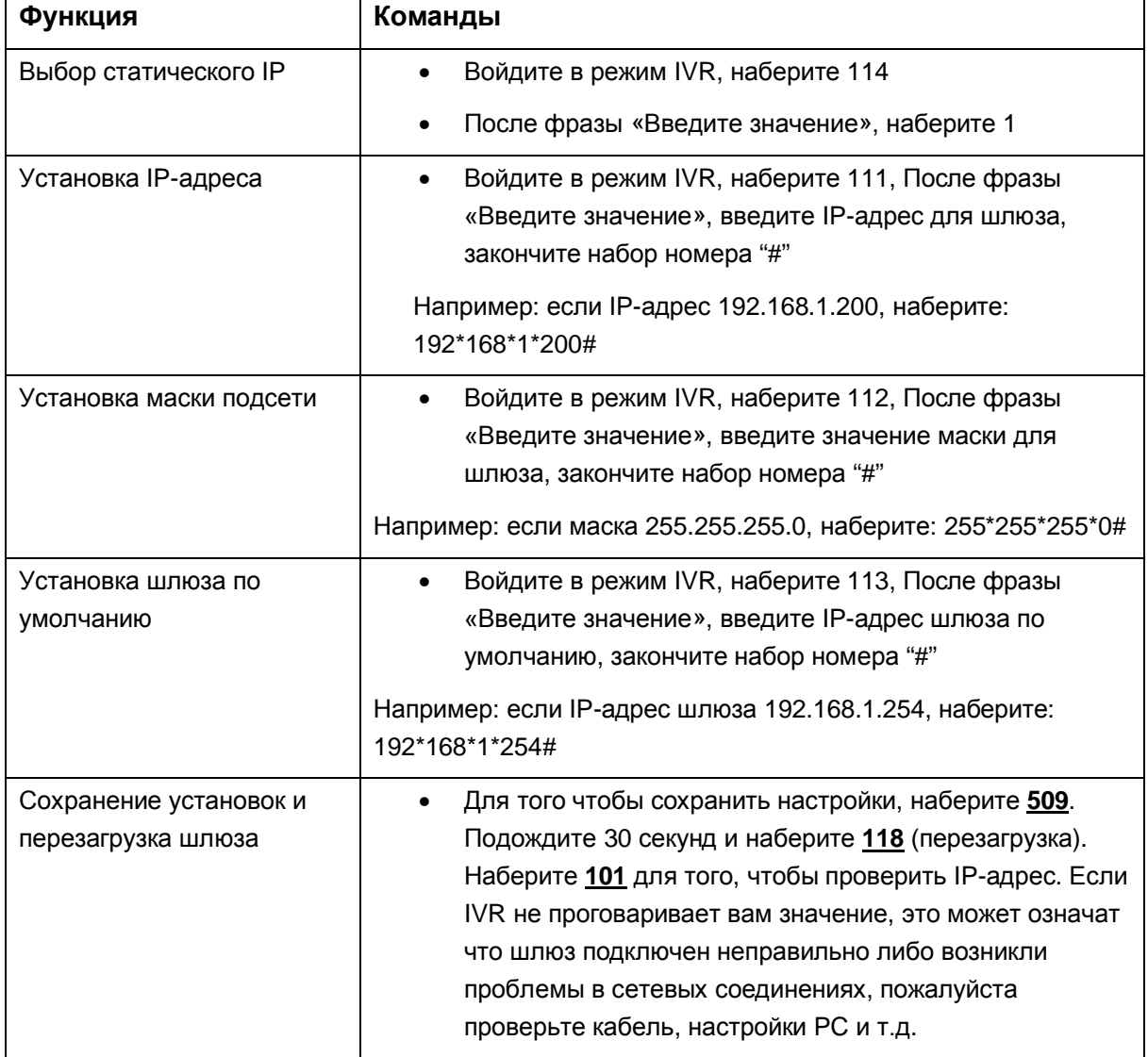

### **5.8.2 Установка динамического IP (DHCP)**

Войдите в режим IVR, наберите 114,

После фразы «Введите значение», введите 2 (выбор DHCP),

Сохраните настройки – наберите 509,

Перегрузите шлюз, после перезагрузки проверьте полученный IP-адрес.

Шлюз доложен быть подключен к сети Ethernet с установленным в нем DHCP-сервером.

#### **5.8.3 ADSL PPPoE**

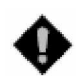

Внимание! Установка РРРоЕ заключается в следующем: выберите РРРоЕ (функция 3 в режиме 114), PPPoE аккаунт (121), PPPoE пароль (**122**).

Обратитесь к вашему ISP если у вас возникли проблемы.

## **ɍɫɬɚɧɨɜɤɚ PPPoE**

- § Войдите в режим IVR, наберите 114,
- § После фразы «Введите значение», введите 3 (выбор PPPoE).

#### Установка РРРоЕ аккаунта

- § Войдите в режим IVR, наберите 121,
- § После фразы «Введите значение», введите номер акаунта, закончите набор номера "#"

Например: если аккаунт: 84943122 @ nateks.ru", наберите 08 04 09 04 03 01 02 02 71 54 41 60 45 51 59 72 58 61 #.

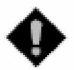

Внимание! Вводить нужно две цифры, например: «01» для «1» и «11» для «А»

#### **PPPoE Password Setting**

- § Войдите в режим IVR, наберите 122,
- § После фразы «Введите значение», введите значение, закончив ввод знаком «#»

Например: если пароль: "3ttixike", наберите "03 60 60 49 64 49 51 45#"

## **Ɍɚɛɥɢɰɚɫɨɨɬɜɟɬɫɬɜɢɣɡɧɚɤɨɜ PPPoE**

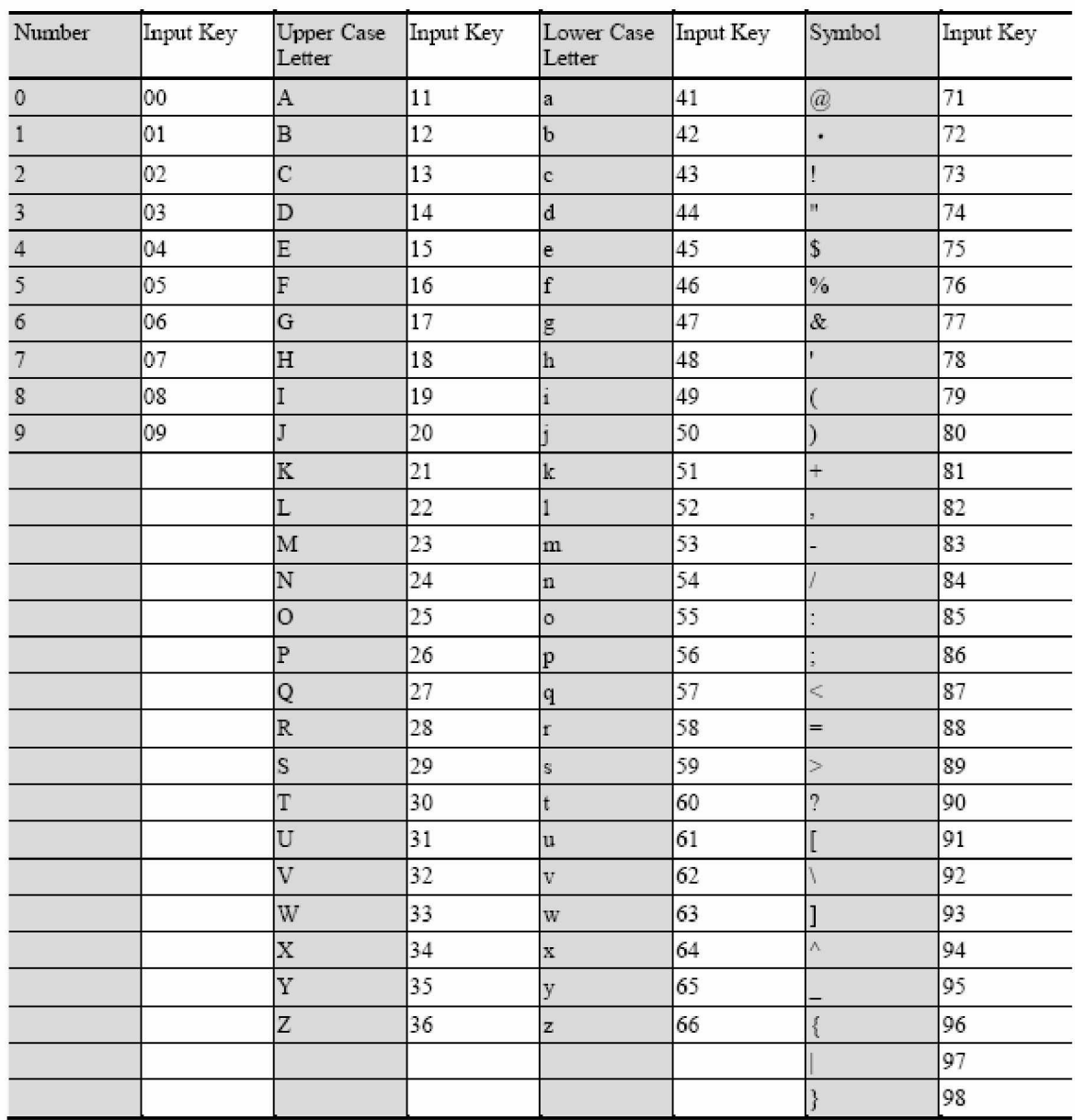

## **6. НАСТРОЙКИ С ПОМОЩЬЮ WEB-БРАУЗЕРА**

Обратитесь к пункту 4.4. данного руководства, для того чтобы подключить РС к шлюзу VoiceCom серии 100.

В адресной строке браузера введите [http://192.168.1.2,](http://192.168.1.2) либо воспользуйтесь функцией IVR – "101" для проверки IP-адреса.

В случае если РС подключен к LAN-портам, введите адрес <http://192.168.8.254> Предварительно установив IP-адрес на вашей машине в диапазоне 192.168.8.1-192.168.8.250, и маской подсети 255.255.255.0

Введите ваш логин и пароль. ПО умолчанию эти значения пустые.

#### **6.1. Настройки IP-адресации**

Закладка Network Setting (WAN) и Network Setting (LAN) позволяет настроить режимы IP-адресации для шлюза VoiceCom.

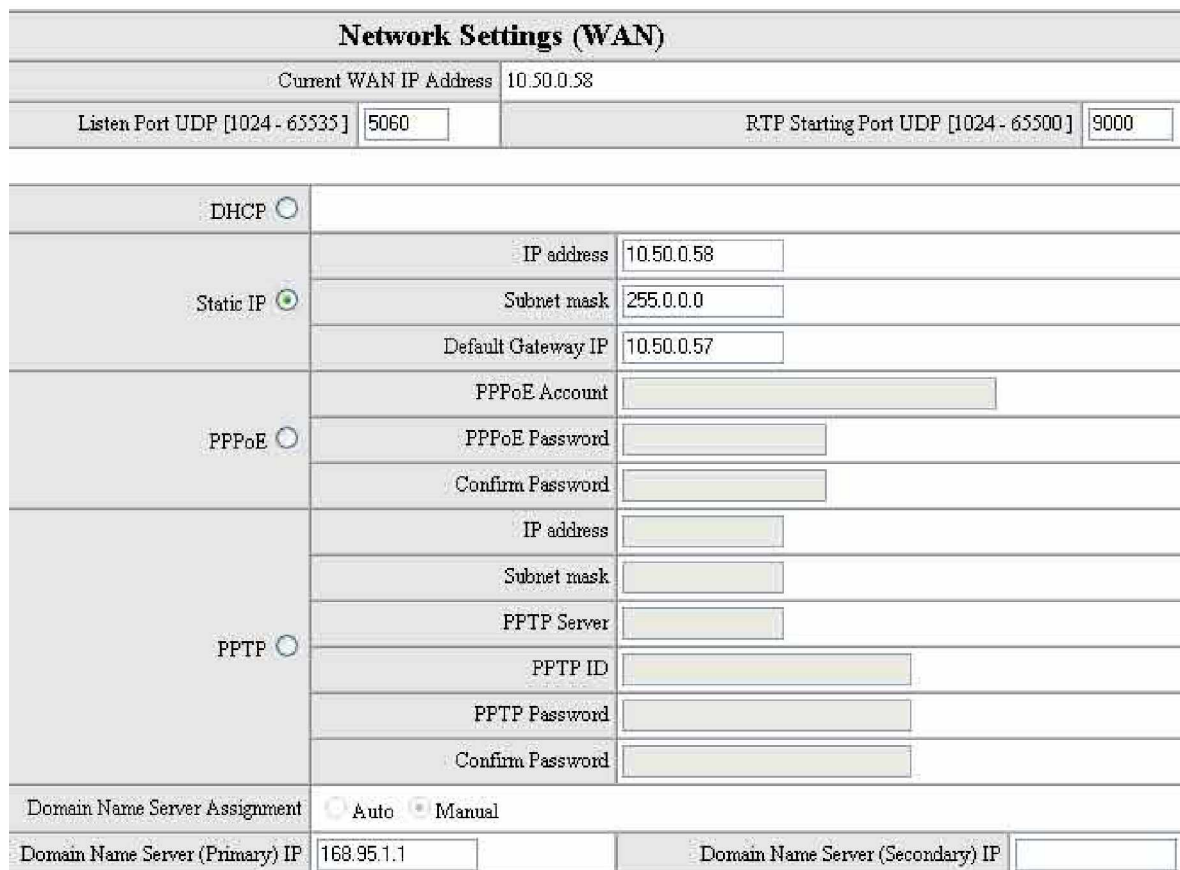

- § Gateway name: alias-имя регистрируемое для Менеджера телефонной книги
- § Listen Port (UDP): нет необходимости менять данный порт
- § RTP port Base (UDP): начальный номер порта для передачи голосовых данных через шлюзы. Каждая линия требует 2 порта.

Например: если начальный порт – 9000, то Line1 будет использовать порты 9000 и 9001, Line2 – порты 9002 и 9003 и т.д.

Выберите желаемый режим IP-адресации для шлюза:

- § DHCP
- § Static IP
- § PPPoE

Выставьте значения IP-адреса, маски и шлюза по умолчанию, а также другие настройки. Согласно вашей конфигурации сети.

### $6.2.$  Настройки LAN

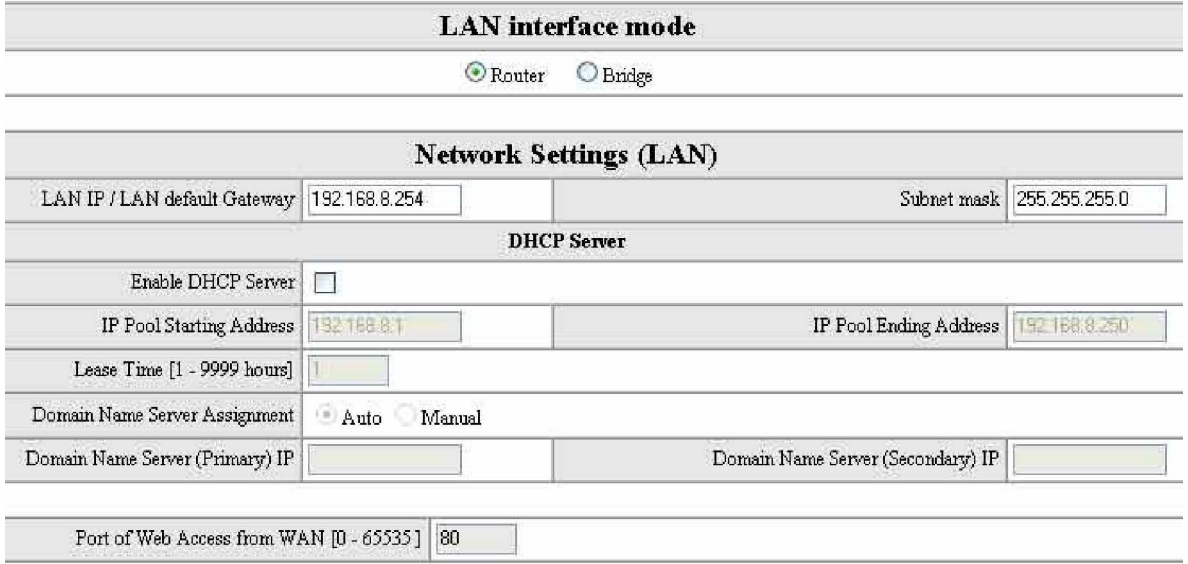

§ Установите LAN IP-адрес - адрес шлюза по умолчанию для вашей LAN.

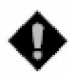

**Внимание!** Убедитесь что шлюза работает через NAT: Gateway LAN port IP-адрес –не может быть в одной и той-же подсети что и NAT LAN port IP-адрес, в противном случае невозможно будет получать и передавать звонки. Например: если NAT LAN port IPадрес: 192.168.8.1, то Gateway LAN port не может быть определен в диапазоне 192.168.8.1 – 192.168.8.254. Если это так, пожалуйста установите LAN IP-адрес, например: 192.168.99.254.

## 7. ИНТЕГРАЦИЯ ШЛЮЗА В ТЕЛЕКОММУНИКАЦИОННЫЕ **СЕТИ**

## **7.1. Сетевой интерфейс**

Сетевой интерфейс может быть настроен для работы в следующих режимах:

- § Шлюзу может быть назначен внешний IP-адрес сети Интернет
- § Шлюзу может быть назначен внешний IP-адрес и он может быть установлен как маршрутизатор для LAN-сети.
- § Шлюз может работать за устройствами Firewall/NAT

## $7.1.1.$  Шлюз с внешним IP-адресом

Шлюзу назначается внешний IP-адрес для соединения с сетью Интернет, он может быть статическим, полученный с DHCP-сервера (например, через кабельный модем) или PPPoE (Dialup/ADSL).

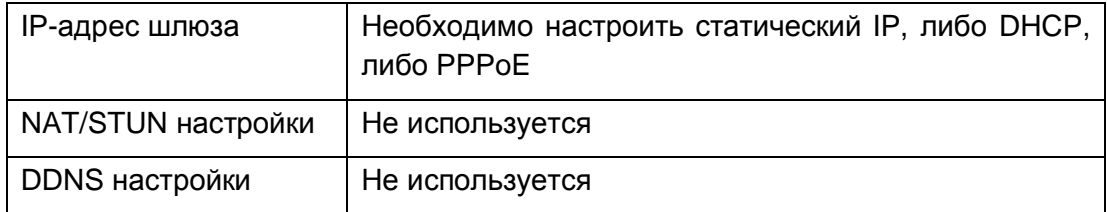

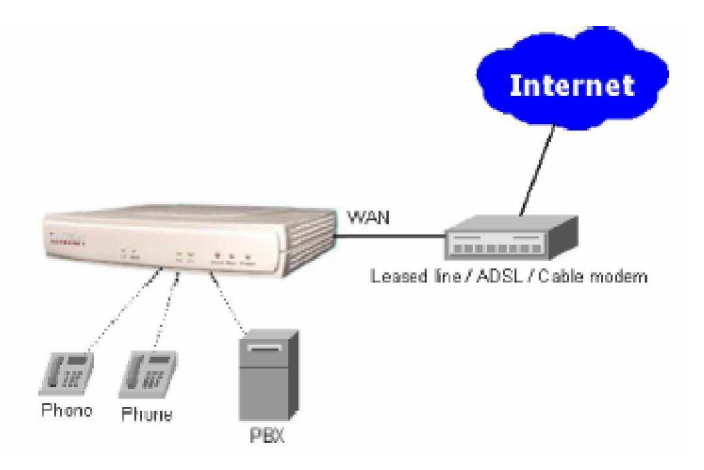

## 7.1.2. Шлюз с внешним IP-адресом и в роли маршрутизатора для LAN

Шлюзу назначается внешний IP-адрес для соединения с сетью Интернет, неважно каким способом, он может быть статическим, полученный с DHCPсервера (например, через кабельный модем) или PPPoE (Dialup/ADSL). Шлюз может использовать этот IP-адрес для совместного использования в общем доступе другим сетевым устройствам, подключенным к портам LAN.

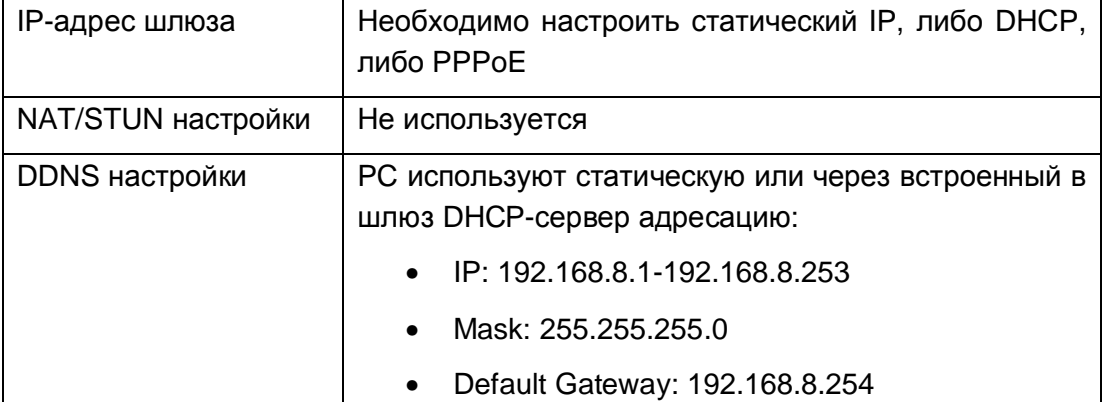

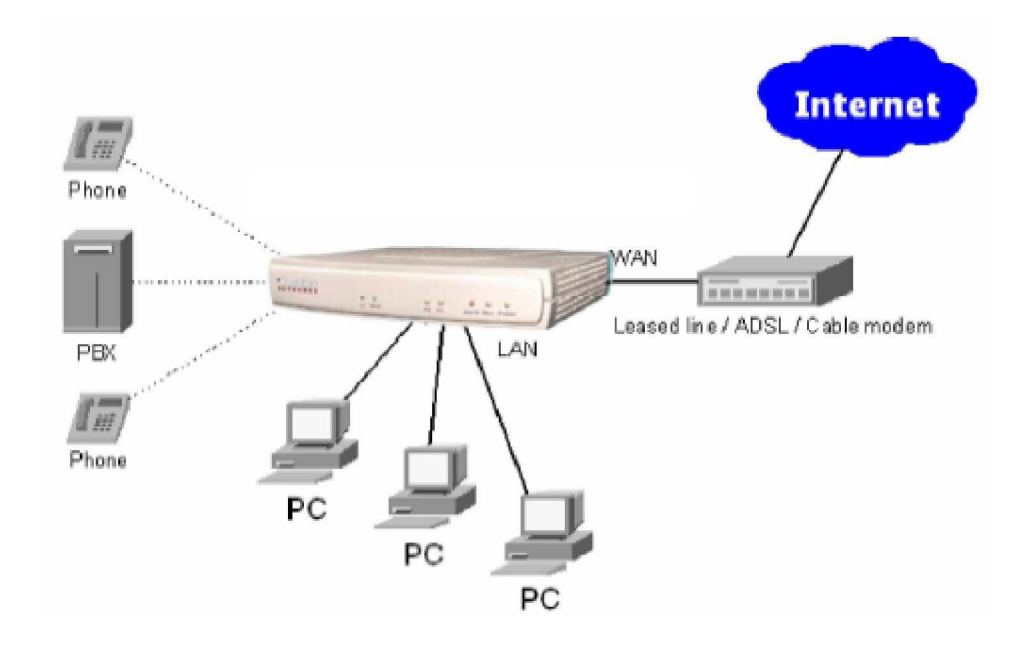

## $7.1.3.$  Шлюз в NAT сети

Шлюз использует виртуальные IP-адреса и функцию предоставления IPадресов в общий доступ других систем в сети для соединения с Интернет

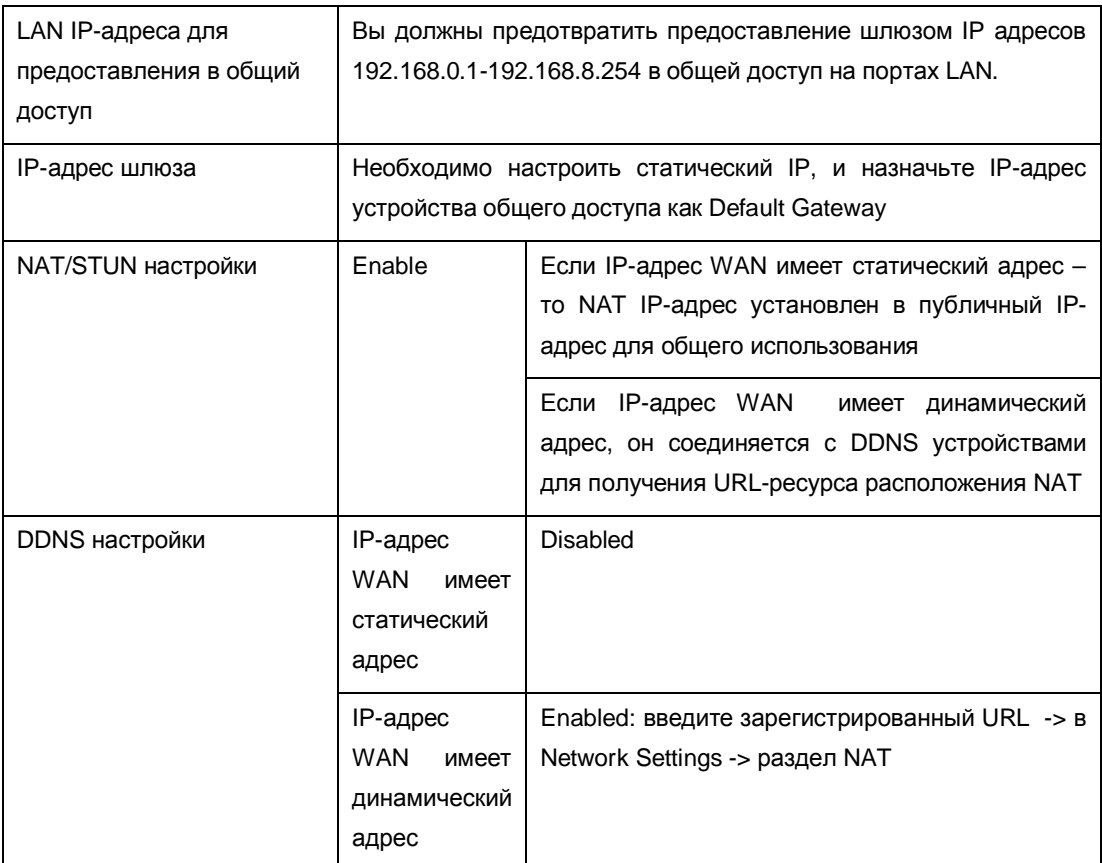

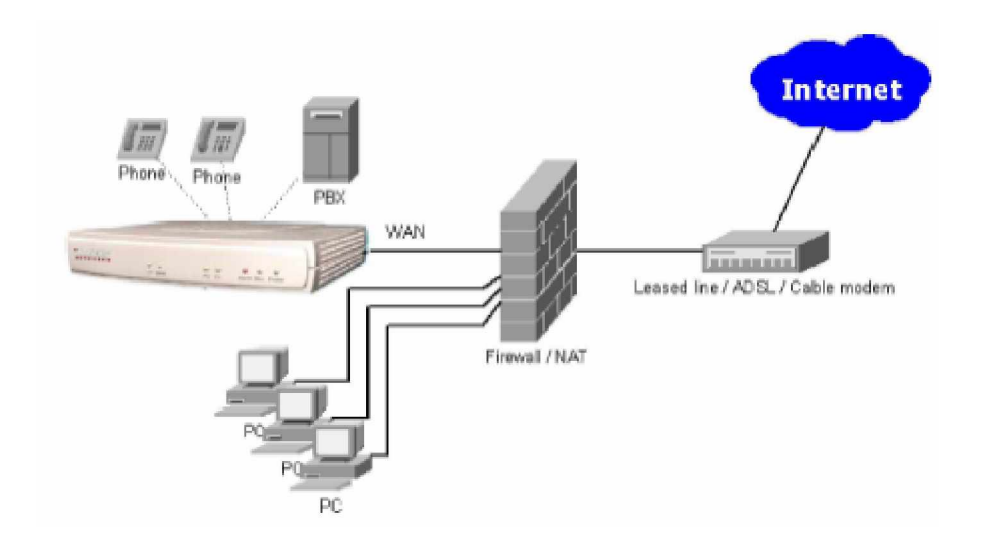

#### **7.2. Описание телефонного интерфейса (на примере 4-х портовой модели)**

#### $7.2.1.$  Шлюз с 4-мя портами FXS

#### К FXS портам подключены напрямую телефонные аппараты

Подсоедините телефонные аппараты к портам P1-P4, пользователи могут звонить напрямую. Каждый из них имеет свою персональную линию.

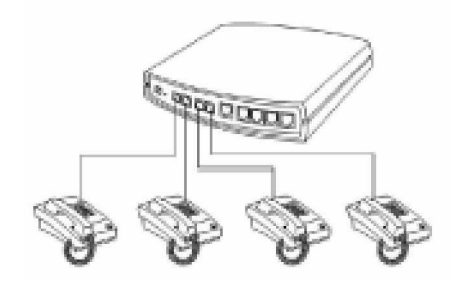

#### **ɂɧɬɟɝɪɚɰɢɹɩɨɪɬɨɜ FXS ɤɫɬɚɧɰɢɢ PBX**

P1-P4 – это FXS интерфейсы и некоторые из них могут быть подключены к телефонным аппаратам напрямую, другие могут быть соединены с портами СО станции РВХ для осуществления VoIP-звонков.

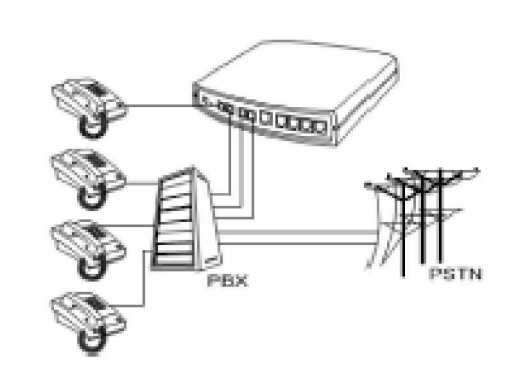

• Первый телефонный аппарат подключен к порту Р1. и служит как персональная линия. Вам необходимо снять галочку Group Hunting в настройках Telephony Settings. Когда с других линий необходимо позвонить на Line1. то необходимо набрать 5168 701# (5168 – это персональный номер шлюза)

• С остальных линий можно устанавливать VoIP-соединения до тех пор. пока порты P2-P4 доступны. Также удаленные VoIP-звонки могут быть переадресованы с помощью РВХ на другие дополнительные линии.

Исключите порт из списка номеров Hunting Group, таким образом, номер используется как персональная линия

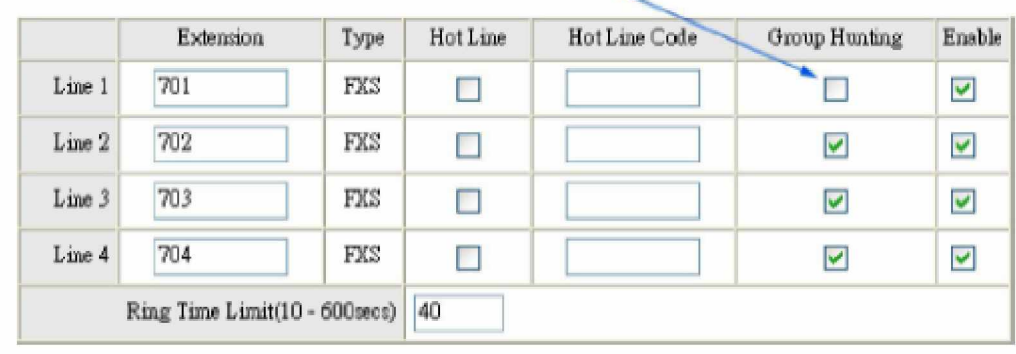

## $7.2.2.$  Шлюз с 4-мя портами FXO

## Порты подключены напрямую к линиям PSTN

P1-P4 – это FXO-порты, могут быть подключены напрямую к телефонным линям городской ATC (PSTN) для организации моста между PSTN и другими VoIP-телефонами.

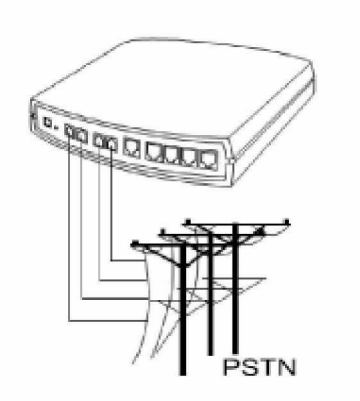

## **ɂɧɬɟɝɪɚɰɢɹ 4 FXO ɫ PBX**

P1-P4 – FXO- интерфейсы, могут быть подключены к внутренним портам PBX (исключительно к аналоговым интерфейсам, не к цифровым).

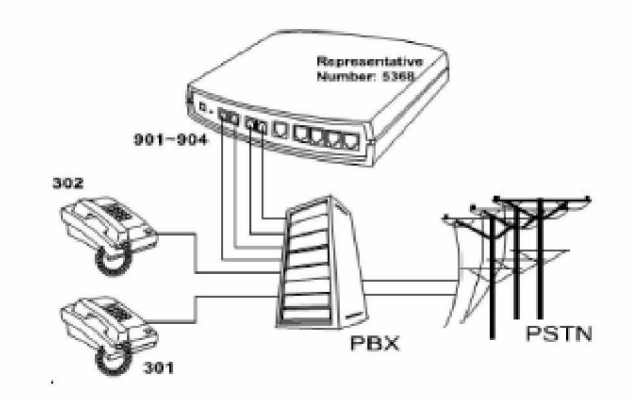

- P1-P4 соединены с внутренними линиями 901-904 станции РВХ. Если пользователи станции на добавочных номерах хотят позвонить через VoIP-шлюз, они должны выбрать линию, например 901, подождать ответа от шлюза, перед тем как набрать удаленный VoIP-номер.
- Если удаленные пользователи хотят позвонить на добавочный номер 301, <u>ощи полушы набрать</u> Телефонный номер VoIP-шлюза представительский номер шлюза), и завершить набор добавочным номером (номером порта FXO), например: 5368 301#

## **7.2.3. ɒɥɸɡɫ 2-ɦɹɩɨɪɬɚɦɢ FXS ɢ 2-ɦɹ FXO**

P1-P2 – это FXS интерфейсы и некоторые из них могут быть подключены к телефонным аппаратам напрямую, другие могут быть соединены с портами СО станции РВХ для осуществления VoIP-звонков. Р3-Р4 – это FXO-порты, могут быть подключены напрямую к телефонным линям городской АТС (PSTN) для организации моста между PSTN и другими VoIP-телефонами.

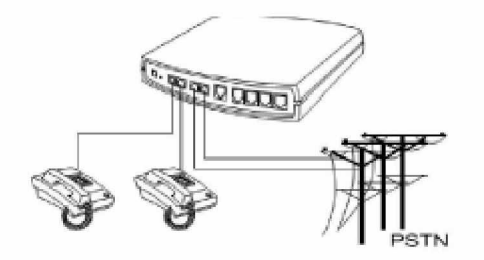

- Р1-Р2 подключены к телефонным аппаратам, и их пользователи могут совершать VoIP-вызовы. Если шлюз не может найти набираемый номер, он переадресовывает вызов через порты P3-P4 в линии PSTN
- Перед тем как вы установите номер шлюза (Gateway representative number), организуйте номера на портах, так чтобы не возникли проблемы с маршрутизацией звонков и нахождения адресата. Например, если номер Шлюза А – 22, а шлюза В – 33. Когда с шлюза В происходит попытка дозвонится на локальный номер 22520199, произойдет переадресация на шлюз А, и шлюз А будет набирать номер 520199. таким образом звонок не достигнет правильного адресата.
- Рекомендуется использовать значения для номеров которые не используется в России или бывших Стран Содружеств в номерной емкости, например 999. Если Representative номер шлюза слишком длинный для набора – используйте функцию **Speed Dial** (Р.38) для упрошения набора.

#### **7.2.4. ɂɧɬɟɝɪɚɰɢɹɫ PBX ɲɥɸɡɚɫ 2 ɩɨɪɬɚɦɢ FXS ɢ 2 FXO**

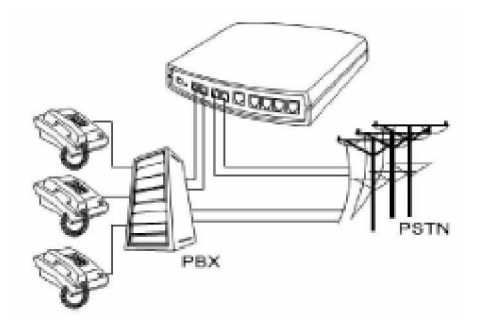

- Р1-Р2 подключены к портам РВХ СО, остальные добавочные порты захватывают эти порты для организации VoIP-вызовов (методы захвата транковой линии отличаются на разных РВХ).
- Перед тем как вы установите номер шлюза (Gateway representative number), организуйте номера на портах, так чтобы не возникли проблемы с маршрутизацией звонков и нахождения адресата. Например, если номер Шлюза А – 22, а шлюза В – 33. Когда с шлюза В происходит попытка дозвонится на локальный номер 22520199, произойдет переадресация на шлюз А, и шлюз А будет набирать номер 520199. таким образом звонок не достигнет правильного адресата.

## $B.$  НАСТРОЙКИ ТЕЛЕФОНИИ

## **8.1. Sip Settings**

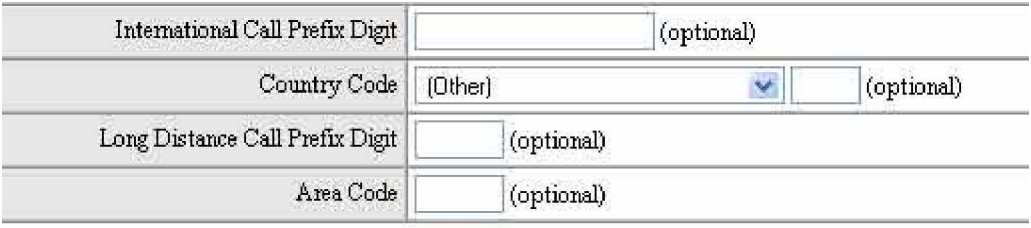

- International Call Prefix Digit: Укажите код для международных звонков
- Country Code: Укажите код страны для шлюзов
- Long Distance Call Prefix Digit: Префикс-код для осуществления междугородних звонков или так называемых Long-Distance-Call
- Area Code: Номер города/региона

Например, для шлюза установленного в Москве, укажите следующие настройки:

- § International Call Prefix Digit: 10
- § Country Code: 095
- § Long Distance Call Prefix Digit: 8
- § Area Code: 095
- § Phone Number: 5368

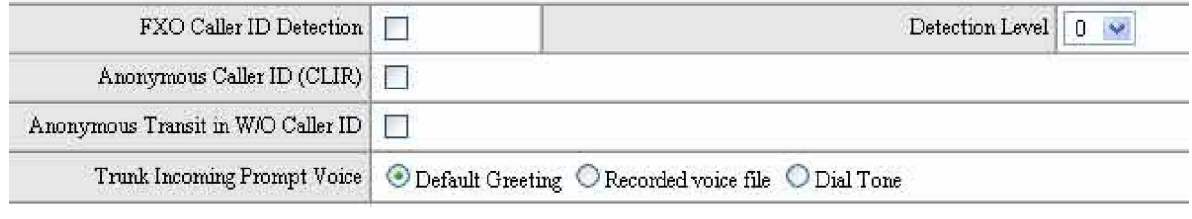

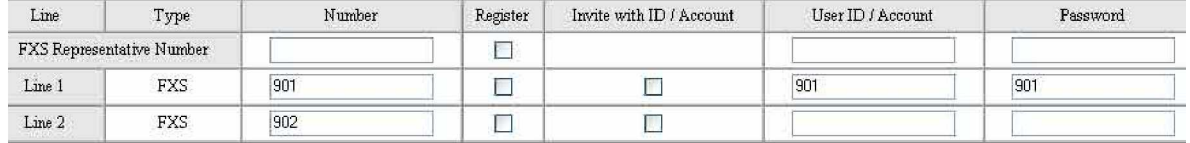

- Representative Number: Укажите номер присваиваемый шлюзу (representative number)
- FXS Display Caller ID: Устанавливает или отключает функцию определения Caller ID, для отображения номера входящего звонка
- FXO Detect Caller ID: Добавляет новую опцию в функцию определения Caller ID передаваемого с линии PSTN в порт FXO. В активном режиме Caller ID

определяемый на порту FXO будет передаваться при исходящих звонках на SIP Proxy Server.

- FXO Incoming prompt voices: Выбор приветствия при получении портом FXO входящего звонка.
- Extension: Укажите номера для портов шлюза.

#### +

## **8.2. SIP proxy Settings**

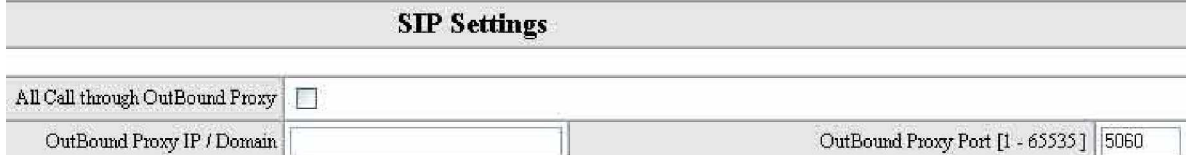

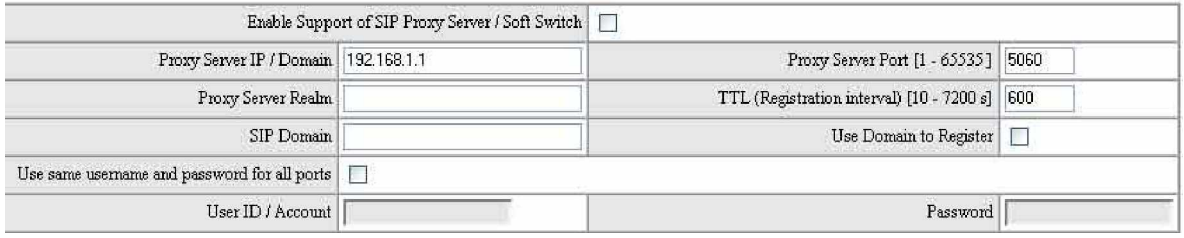

- Uses Proxy Server: регистрация шлюза на SIP прокси-сервер.
- Use Outbound Proxy: Outbound прокси-сервер управляет SIP-сигнализацией всех звонков как стандартный SIP прокси-сервер и дополнительно принимает и передает голосовой трафик между двумя шлюзами. Этот режим позволяет принимать и отправлять все SIP- пакеты предпочтительно на outbound прокси-сервер нежели напрямую на удаленный VoIP-шлюз. Это позволит VoIP-звонкам корректно проходить через устройства типа NAT без дополнительных настроек или приспособлений. Предварительно проконсультируйтесь со своим поставщиком услуг.
- Proxy Server: Введите URL или IP-адрес прокси-сервера.
- Proxy Server Port: Порт для прослушивания входяшей и передачи исходящей информации.
- Proxy Server Realm: введите корректное зарегистрированное имя Proxy Server realm для предотвращения ошибки регистрации.
- SIP Domain: Введите корректный SIP-домен для предотвращения ошибок при регистрации. (некоторые серверы не требуют указания данной информации)
- Uses Public Account: Указывается общий логин и пароль для всех SIP-портов. Данные предназначены для регистрации на SIP-прокси.

## **8.3. Ɉɩɢɫɚɧɢɟɧɚɫɬɪɨɟɤɞɥɹɪɟɠɢɦɚ Hotline**

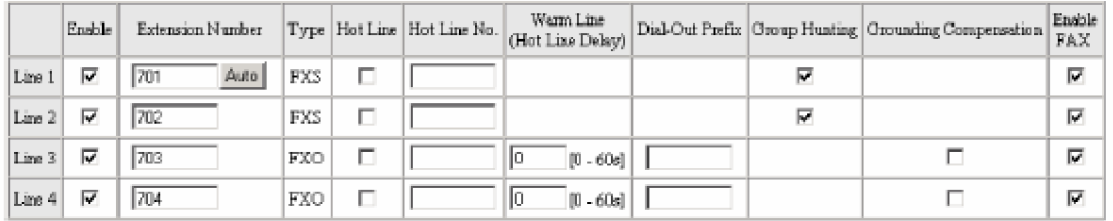

#### Использование режима hotline

FXS порт: Когда пользователь поднимает трубку, шлюз автоматически набирает номер назначенный функцией hotline. В режиме hotline остальные линии не могут быть использованы.

FXO порт: Когда шлюз принимает входящий звонок на порту FXO, шлюз переадресовывает его на номер назначенный режимом hotline.

- Hotline Code: Введите номер для режима hotline для автоматической переадресации на него.
- Hotline Dial Wait: во время использования режима hotline, шлюз переадресовывает входящий звонки с внешней линии через указанный промежуток времени.

#### Пример:

Допустим на шлюз VC-115-4 (2 FXS и 2 FXO порта), порт 3 имеет активный режим hotline на номер 701 и время ожидания 5 секунд. Если в течение 5 секунд никакого дополнительного номера не набирается, звонок автоматически перенаправляется на номер 701. Для использования в подобных ситуациях система позволяет записать файл приветствия (например: «введите добавочный номер телефона или подождите ответа оператора»)

Trunk Prefix: номер набираемый автоматически системой, когда FXOинтерфейс направляет звонок в линию PSTN через VoIP. (шлюзы FXS – серий не имеют данной функции)

Пример:

Применяется в схемах, когда шлюз через FXO-порт подключен к внутренней (extension) линии станции PBX и нуждается предварительном наборе «0» для осуществления локальных звонков. В этом случае установите trunk prefix в значение «**0**». Если PBX нуждается в небольшой паузе после того как захватит линию, то trunk prefix необходимо выставить в значение «**0**,». Таким образом после набора нуля шлюз выдержит паузу в одну секунду перед тем как наберет номер абонента. Каждая запятая увеличит время ожидания на одну секунду, вы можете указать запятых сколько хотите.

Имейте в виду если trunk prefix установлен, то с этого порта невозможно осуществлять звонки на любой внутренний номер РВХ (т.к. FXS не имеет функции trunk prefix).

- Group Hunting: при включенной «группе захвата» входящий звонок будет перенаправлен на порт согласно приоритету захвата. Если, например, Line2 не должна принимать любые входящие на шлюз звонки, то она может быть отключена. Также порты можно отсортировать по приоритетам нажимая клавиши «Вверх» и «Вниз» (не используется для FXO).
- Enabling/Disabling: Если некоторые линии не используется их можно отключить. Функция сокращает время пауз при выборе направления для звонка.
- Uses FXO Extension Number as assigned Call Out Channel: Используйте эту функцию, когда FXO подключается к двум или более PBX или линиям PSTN. Если функция установлена, то пользователи могут звонить с любой линии. Если шлюз регистрируется на Прокси, функция должна быть установлена в pежим Enable.

Описание:

Если пользователь Line1 (FXS) хочет позвонить через порт Line4 (FXO), ему необходимо набрать, например: 704 22520199.

Если этот параметр не установлен, то шлюз выберет исходящую линию самостоятельно. Например: можно будет набрать только номер 22520199 без предварительного набора номера порта 703 или 704.

- FXO Extension Number was assigned Call Out Channel can be left empty: позволяет пользователю набрать только номер FXO – порта, для того чтобы выйти на линию PSTN. Должен быть активирован при подключении к Прокси.
- Trunk answering delay: для определения Caller ID с FXO-порта.
- Ring time Limit (10-600 secs): максимальное время для сброса на вызов без  $0$ TRATA

## **8.4. ɂɫɩɨɥɶɡɨɜɚɧɢɟɦɟɧɟɞɠɟɪɚɬɟɥɟɮɨɧɧɨɣɤɧɢɝɢ (Phone Book Manager)**

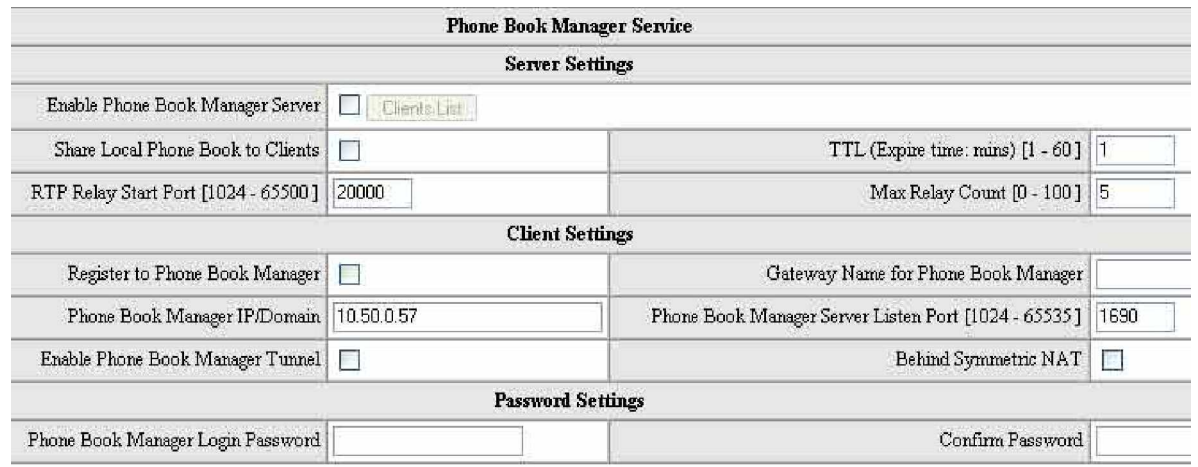

- Enable Phone Book Manager Server: Позволяет другим шлюзам в группе регистрировать IP-адреса и телефонные номера на этом менеджере. В этом случае рекомендуется использовать для шлюза с установленным менеджером телефонной книги статический IP-адрес.
- Share Local Phone Book: если эта опция активирована и шлюз работает в режиме Phone Book Manager, шлюз использует локальную телефонную книгу для предоставления ее в общий доступ группе шлюзов для хранения телефонных номеров и IP-адресов.
- TTL: сброс соединения если, шлюз подключенный к Phone Book Manager не отвечает в пределах указанного значения.
- Register to Phone Book Manager: Регистрация на Менеджере телефонных книг
- Phone Book Manager Login Passport: Пароль для доступа к Phone Book Manager
- Phone Book Manager IP Address: IP-адрес для Phone Book Manager. Поддерживает URL.
- Phone Book Manager Server Listen Port: порт для установления соединений между шлюзами

Пример: Группа из трех шлюзов может использовать следующие варианты настройки Телефонных книг для поиска номеров во время маршрутизации звонков.

- 1) Один из шлюзов содержит в режиме online Phone Boor Manager. И все шлюзы обмениваются информацией с ним при регистрации и осуществления поиска направления для звонков.
- 2) Каждый шлюз содержит свою персональную телефонную книгу и производит маршрутизацию звонков в соответствии с ней.

## **8.5. Phone Book**

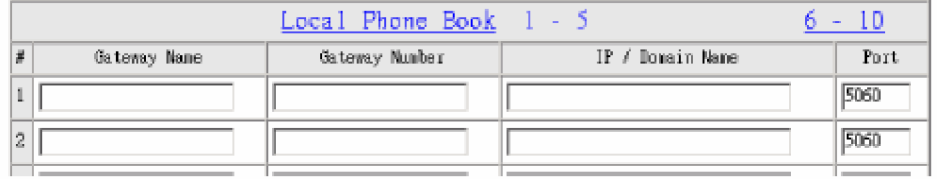

Шлюз может содержать до 100 телефонных номеров в телефонной книге и обеспечивать поиск IP-адреса по запросам других шлюзов. Если в группе шлюзов не установлен менеджер телефонной книги, в этом случае каждый шлюз должен содержать свою отдельную телефонную книгу.

## **8.6. Speed Dial**

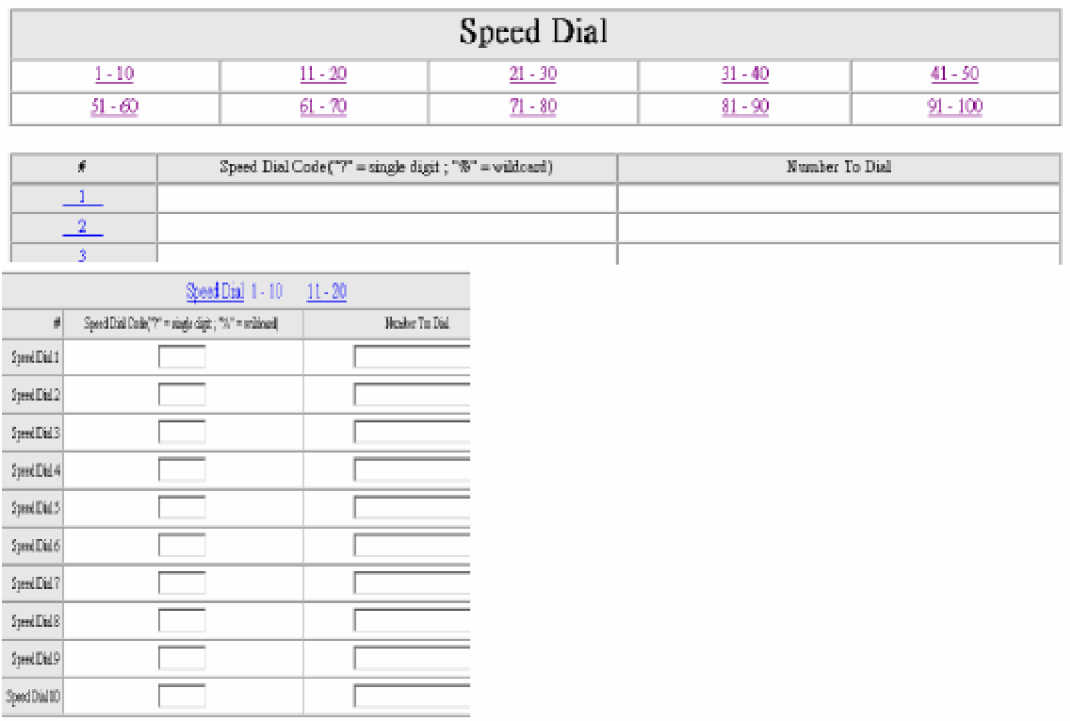

Шлюз позволяет создать список из 100 номеров для быстрого набора. Существует несколько методов:

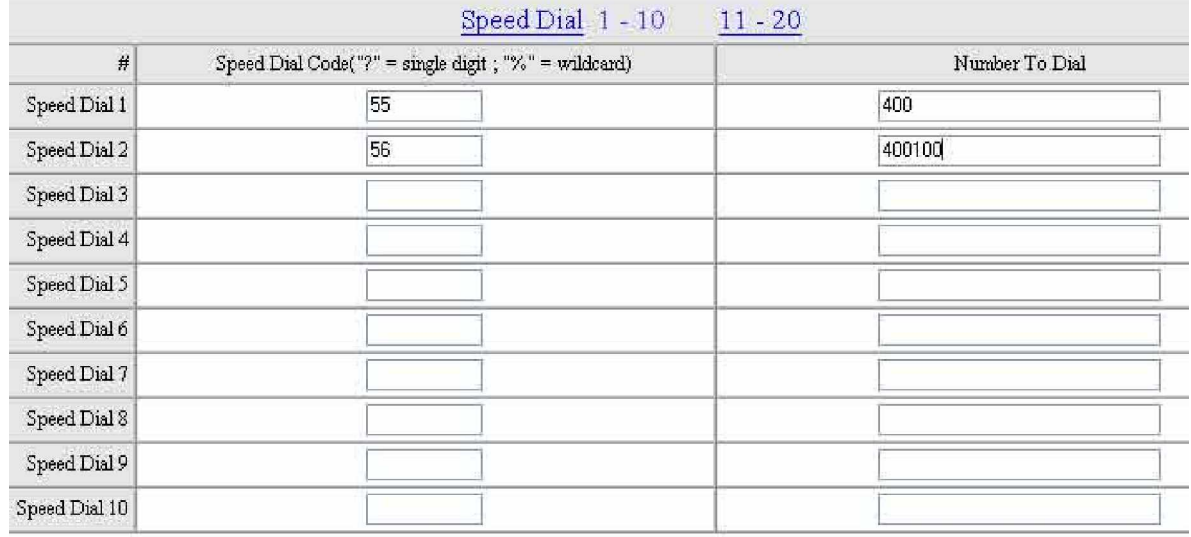

1) введите простой, легко запоминающийся номер в поле «Code» и введите желаемый телефонный номер в поле «Phone Number».. сохраните настройки и перегрузите шлюз.

Например, согласно выше представленным рисункам, поднимите трубку и наберите номер «55#» и шлюз с Representative-номером 400 будет подключен.

2) введите простой, легко запоминающийся номер в поле «Code» и введите желаемый телефонный номер шлюза вместе с номером порта (Extension) в поле «Phone Number».. сохраните настройки и перегрузите шлюз.

Например, согласно выше представленным рисункам, поднимите трубку и наберите номер «56#» и вызов будет перенаправлен на шлюз с Representative-номером 400 и портом с номером 100.

#### **8.7. ɉɪɢɧɰɢɩɵɩɨɫɬɪɨɟɧɢɹɬɚɛɥɢɰɵ Speed Dial**

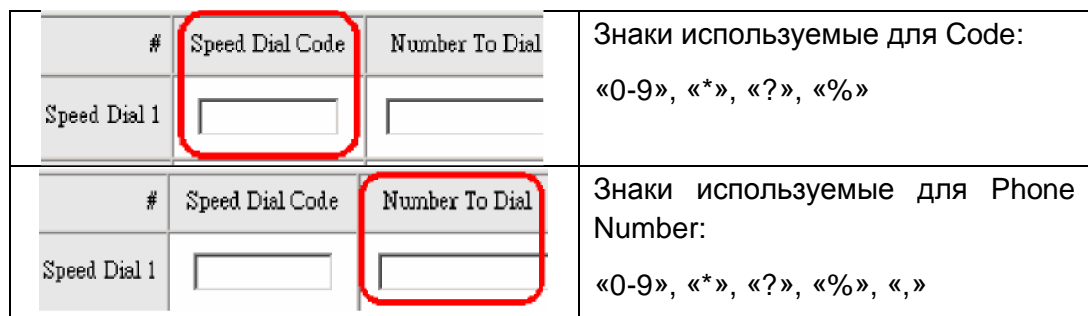

Разъяснения:

- «0-9», «\*» клавиши для набора номера
- «?» Каждый знак «?» замещает одну цифру в номере
- «%» Замещает один или несколько цифр в номере
- «,» каждый знак «,» определяет паузу в одну секунду.

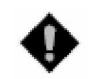

Внимание: количество знаков «?» или «%» в Speed Dial Code и Phone Number должны соответствовать друг другу.

Использование:

1. «?»

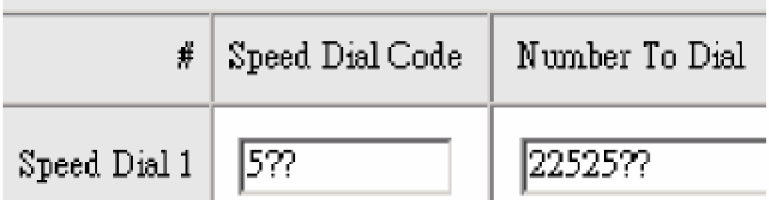

Когда пользователь набирает 513, шлюз автоматически набирает 2252513

2. «%»

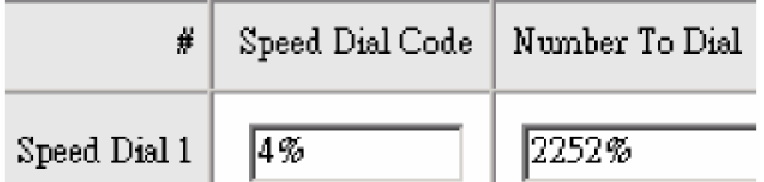

Когда пользователь набирает 428825252, шлюз автоматически набирает 2252,**28825252**

3. «,»

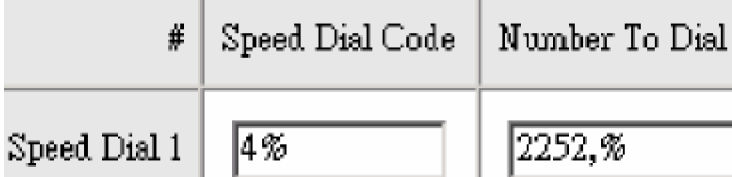

Когда пользователь набирает 428825252, шлюз автоматически набирает 22520, 28825252. И соответственно удаленный шлюз 2252 наберет «0», выдержит паузу в 1 секунду и затем наберет 28825252 через FXO-порт.

## 8.8. Практически примеры составления таблицы Speed Dial

• Настройка кода без использования SpeedDial-знаков: использование для различных шлюзов в группе + добавочные номера

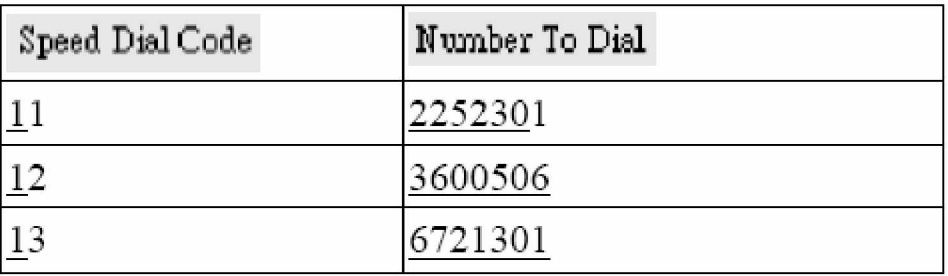

Когда используется только в пределах одного шлюза:

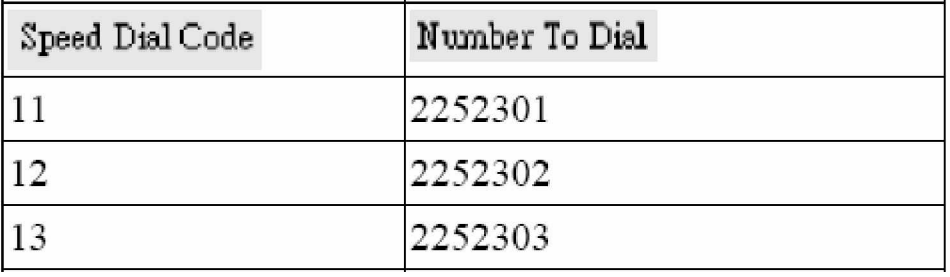

Настройка кода с использованием SpeedDial-знаков: если пользователи хотят список из следующих замещений номеров:

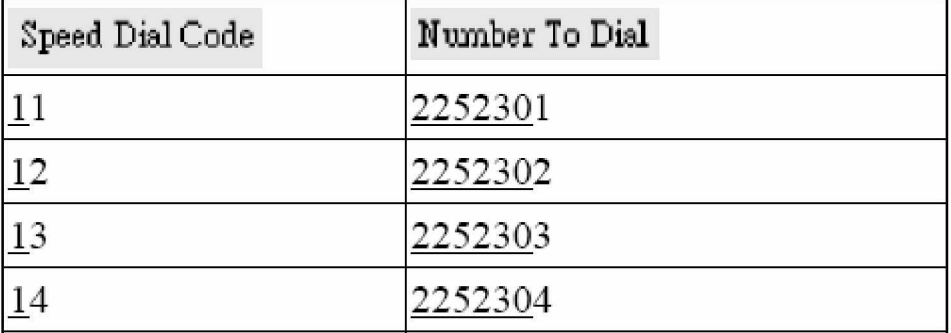

Лучше использовать запись вида:

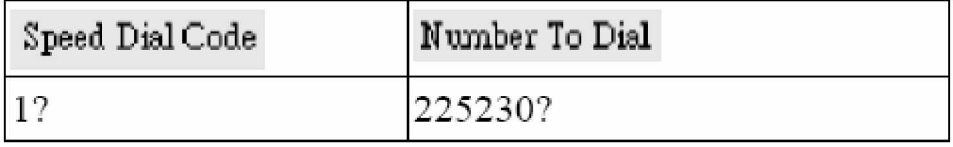

## $8.9.$  Управление доступом. PIN – коды

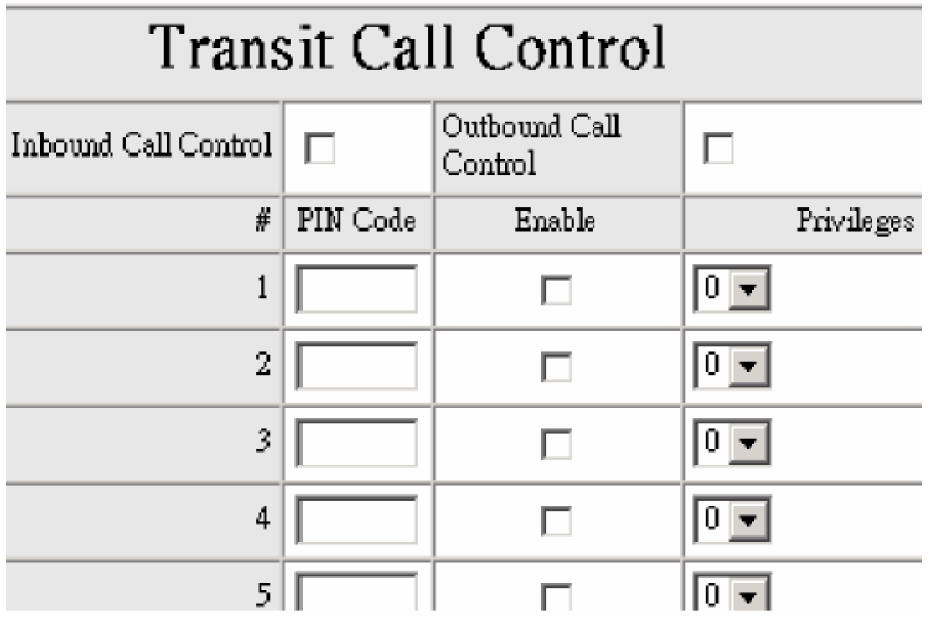

- Inbound Call Control: проверка PIN-кода для входящих звонков с линий PSTN на порты FXO
- Outbound Call Control: проверка PIN-кода при попытке пользователя создать соединений с FXO-порта и захватить PSTN trunk

Описание: Если вы хотите ограничить основных пользователей (тех кто не имеет в распоряжении необходимых PIN-кодов) только возможностью осуществления локальных звонков и закрыть им выход на междугородние и международные линии, при наборе номеров начинающихся на «8», необходимо проделать следующие операции:

- **AKTUBUDOBATL Outbound Call Control**
- Установить стереть PIN-код для Outbound Level 5 (установить в «blank»)
- Настроить таблицу Long-Distance-Control-Table в соответствии с Outbound Level 5, для запрета всех звонков для номеров начиная с «8»

## **8.10. Ɍɚɛɥɢɰɚɤɨɧɬɪɨɥɹɦɟɠɞɭɧɚɪɨɞɧɵɯɡɜɨɧɤɨɜ (Long Distance Control Table)**

Таблица контролирует уровень авторизации исходящих звонков набираемых через порт FXO и перенаправляемых в линии PSTN

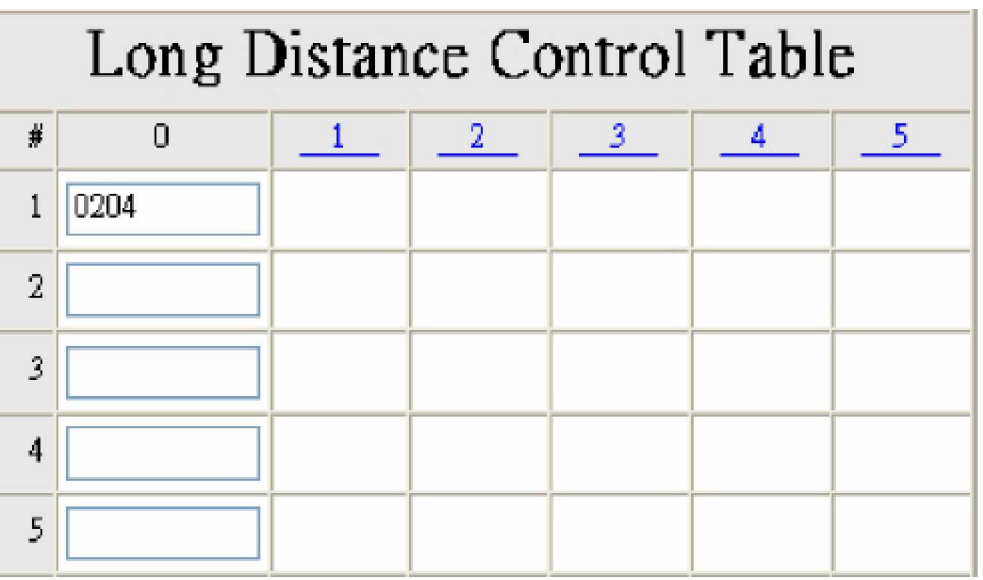

Инструкции:

- Если Level 0 (наивысший приоритет) установлен для запрета набора любых номеров начиная с «8812», то для всех уровней ниже 0-го (включая уровни 1 и 5) наборы также закрыты.
- Если Level 1 установлен для запрета набора любых номеров с префиксом «8», то для всех уровней ниже 1-го (включая уровни 2 и 5) наборы также закрыты. Так как для уровня Level 0 нет никаких ограничений на ввод прификса, пользователи Level 0 могут набирать номера используя «8»

Принцип: Нисходящий запрет – если пользователи высшего приоритета не могут набрать номер с указанным префиксом, то и пользователи приоритетов ниже, также не могут набрать номер с данным префиксом.

## **8.11. Ɍɚɛɥɢɰɚɢɫɤɥɸɱɟɧɢɣɞɥɹɦɟɠɞɭɝɨɪɨɞɧɢɯɡɜɨɧɤɨɜ (Long Distance Exception Table)**

Инструкции:

- Cornacho Long Distance Control Table, пользователи Level 2 не имеют возможности набирать номер через префикс «8». Но если в Long Distance Exception Table указать префикс «89», то пользователи Level 1 и Level 2 могут набирать любой номер начиная с префикса «89»
- Cornacho Long Distance Control Table, пользователи Level 0 имеют запрет на набор номера с префиксом «8812». Но если в Long Distance Exception Table

присутствует номер 881245654, пользователи имеют возможность набирать данный номер.

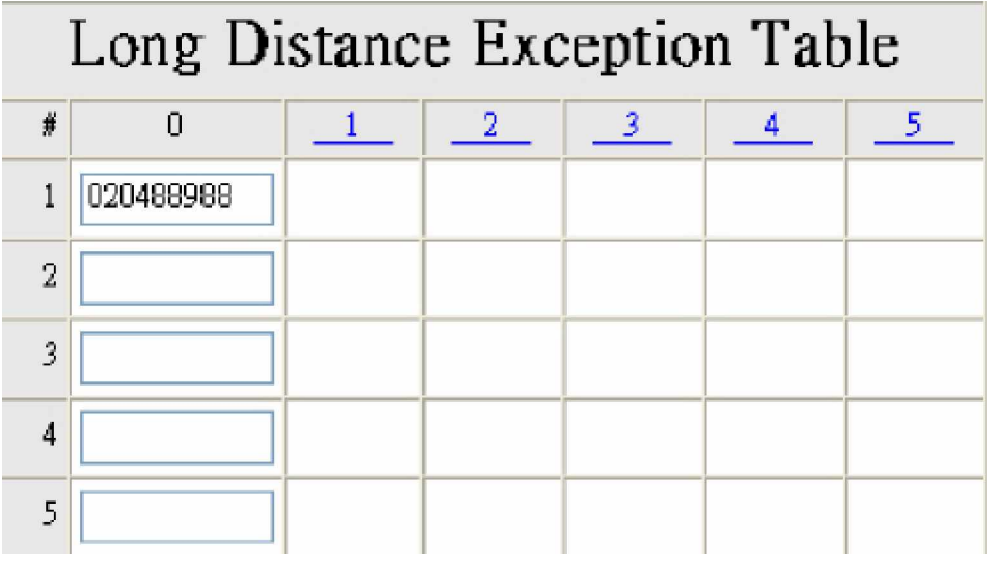

Принцип: Восходящий доступ – если пользователи с низшим приоритетом могут набирать номер с использованием указанного префикса, то следовательно пользователи с наивысшим приоритетом также могут набирать этот номер через данный префикс.

## 8.12. Принципы набора номеров с использованием PIN – кодов

## **\* Inbound Call Control PIN Code \* Outbound Call Control PIN Code \* Phone Number**

Используйте \* для разделения PIN-кода и телефонного номера. PIN также может быть опущен.

Например: Если необходимо произвести VoIP-звонок с Шлюза А на Шлюз Б, где осуществляется перевод этого звонка в линии PSTN (локальный вызов):

1. В случае выключенной функции Outbound Call Control на обеих шлюзах, необходимо набирать в соответствии со следующим принципом:

#### Номер Шлюза Б + Локальный телефонный номер

#### **ɇɚɩɪɢɦɟɪ: 5168 3602116#**

2. В случае, если у Шлюза А выключена функция Inbound Call Control, а Шлюз Б имеет активным режим Outbound Call Control, уабор номера будет следующим:

 $*$  PIN Code Шлюза Б  $*$  Номер Шлюза Б + Локальный телефонный **HOMeD** 

Например: \*123456\* 5168 3602116# (PIN Code для Шлюза Б: 123456)

- 3. В случае, если у Шлюза А включена функция Inbound Call Control, а Шлюз Б имеет неактивным режим Outbound Call Control, набор номера будет следующим:
	- а. При использовании линии extension Шлюза А и вызова удаленного абонента через Шлюз Б, набирайте:

#### Номер Шлюза Б + Локальный телефонный номер

#### **ɇɚɩɪɢɦɟɪ: 5168 3602116#**

b. При звонке на порт Шлюза А и дозвона до удаленного пользователя через Шлюз Б. используйте следующий набор, после того как vслышите приветствие системы «введите телефонный номер»:

## $*$  PIN code Шлюза A  $*$  Номер Шлюза Б + Локальный номер

#### **ɇɚɩɪɢɦɟɪ: \*111111\* 5168 3602116#**

- с. Если Вы используете trunk для выхода на Шлюз А и вам необходимо дозвонится до Extension-порта Шлюза Б, используйте следующий набор, после того как услышите приветствие системы «введите телефонный номер»:
	- $*$  PIN code Шлюза А  $*$  Номер Шлюза Б

#### **ɇɚɩɪɢɦɟɪ: \*111111\* 5168#**

- 4. В случае, если у Шлюза А включена функция Inbound Call Control, и Шлюз Б имеет активным режим Outbound Call Control, набор номера будет следующим:
	- а. Для вызова с extension-порта Шлюза А удаленного пользователя Шлюза Б, наберите:

## $*$  PIN Code Шлюза Б  $*$  Номер Шлюза Б + Локальный телефонный **НОМЕР**

#### Например: \*123456\* 5168 3602116# (PIN Code для Шлюза Б: 123456)

- b. Если Вы используете trunk для выхода на Шлюз А и вам необходимо дозвонится до удаленного пользователя через Шлюз Б, используйте следующий набор:
- \* PIN Code Шлюза A \* PIN Code Шлюза Б \* Номер Шлюза Б + Локальный телефонный номер

Например: \*111111\*123456\* 5168 3602116# (PIN Code для Шлюза А: 111111 PIN Code для Шлюза Б: 123456)

## 8.13. Принцип кодирования телефонной емкости

- После того, как пользователь ввел номер, набор необходимо завершить символом «#» для осуществления набора немедленно, либо необходимо подождать, когда таймаут ожидания истечет (настраивается в "Advanced Options", по умолчанию значение = 4)
- Телефонный номер должен иметь размерность в две цифры исключая символы «\*», «#».

Для обеспечения наибольшей гибкости в работе VoIP шлюзов или групп шлюзов между собой, необходимо учитывать что шлюзы предпринимают попытку поиска номера для маршрутизация звонка по следующей схеме:

Таблица Speed Dial -> Extension-номер порта - > локальная Телефонная книга -> Менеджер телефонных книг -> SIP proxy

## **9. ПРИМЕРЫ БАЗОВЫХ КОНФИГУРАЦИЙ**

## 9.1. Общие положения

Шлюзы Nateks Networks VoiceCom могу поддерживать соединения типа точка-точка, и организовывать группу шлюзов маршрутизирующих звонки друг другу. Шлюзы могут использовать единый Менеджер телефонной книги для хранения данных и запроса номеров и IP-адресов шлюзов. Каждый шлюз внутри группы может запрашивать IP-адреса и номера E.164 обращаясь и регистрируясь в Менеджере Телефонных книг. Либо каждый шлюз может иметь свою персональную телефонную книгу.

Также Шлюз может быть подключен к SIP прокси-сервру или устройствам NGN, например CallSwitch или SoftSwitch, в этом случае всю заботу о маршрутизации возьмеи на себя устройство NGN.

## **ȼɚɪɢɚɧɬɧɚɫɬɪɨɣɤɢɝɪɭɩɩɵɲɥɸɡɨɜɫɨɛɳɢɦɧɚɜɫɟɯ Phone Book Manager**

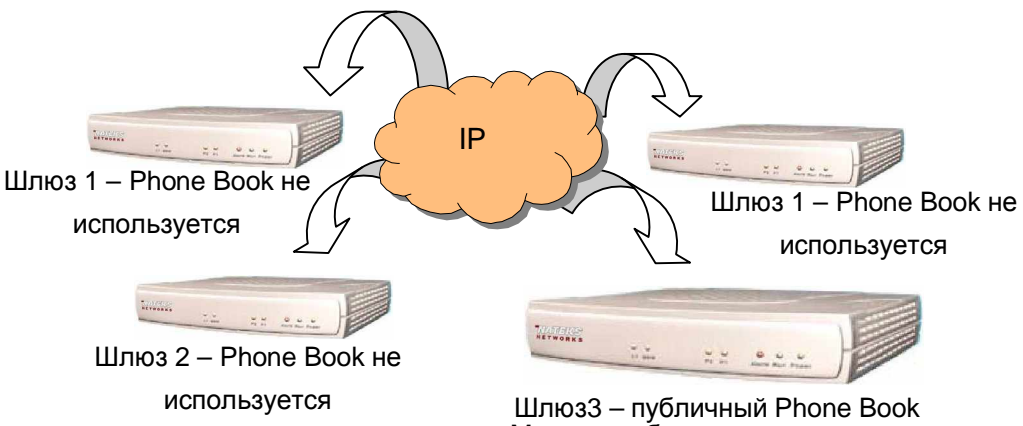

Manager, обеспечивает доступ и ответ на запросы от других шлюзов

#### Вариант настройки группы шлюзов с персональными Phone Book Manager

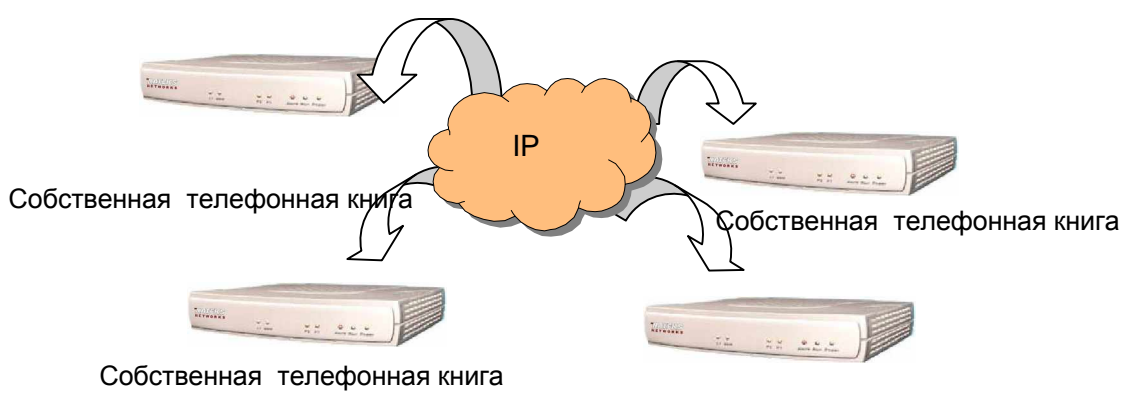

Собственная телефонная книга

## Вариант настройки группы шлюзов через устройства CallSwitch

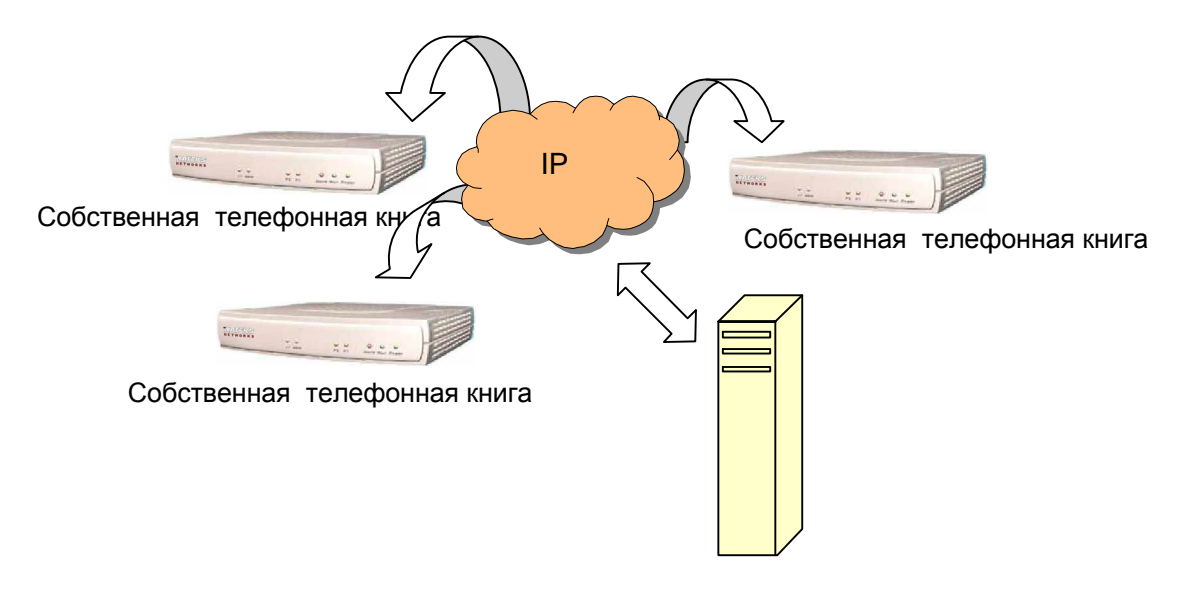

**CallSwitch** 

**ATC** 

## 9.2. Пример HOTLINE–режима

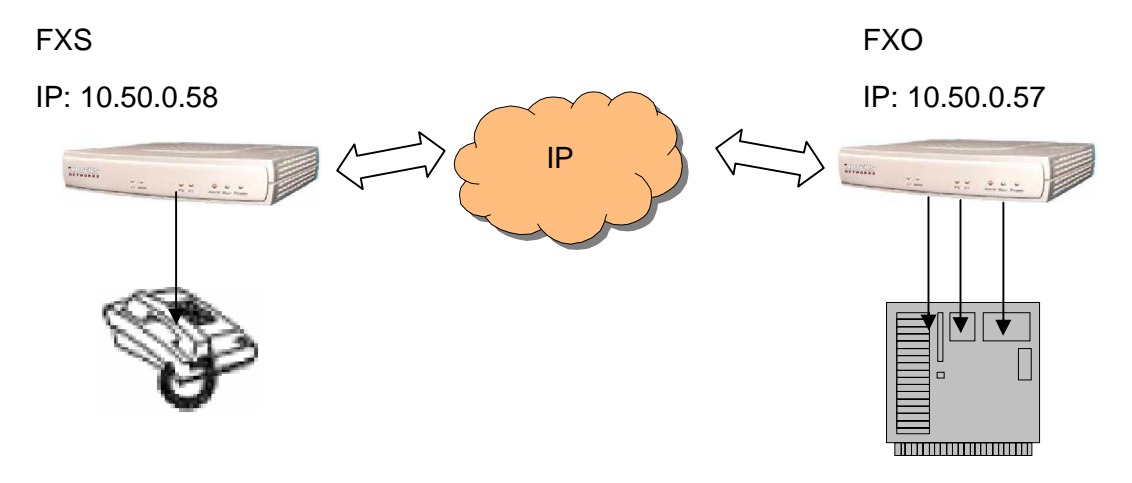

#### Настройки для шлюза FXO:

• Установите IP-адрес:

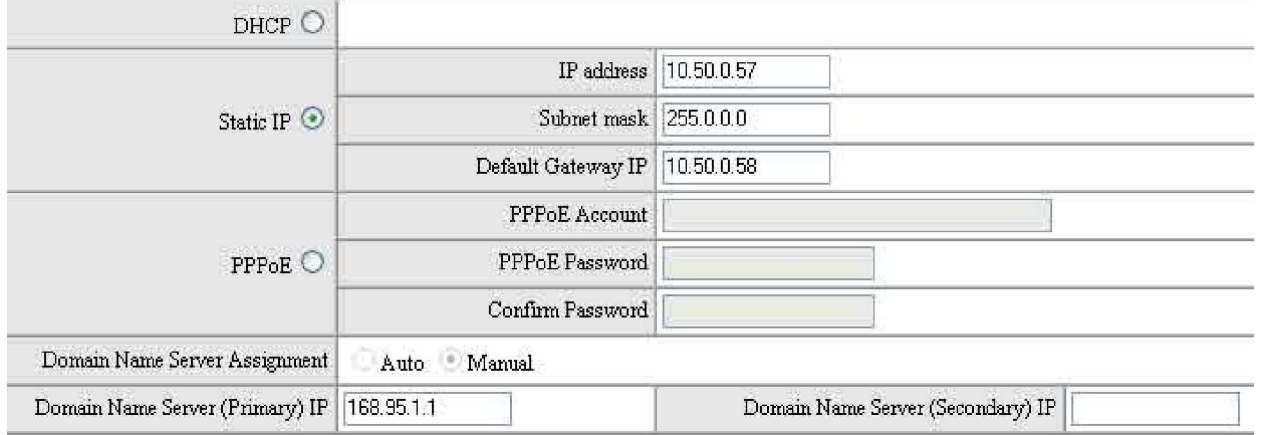

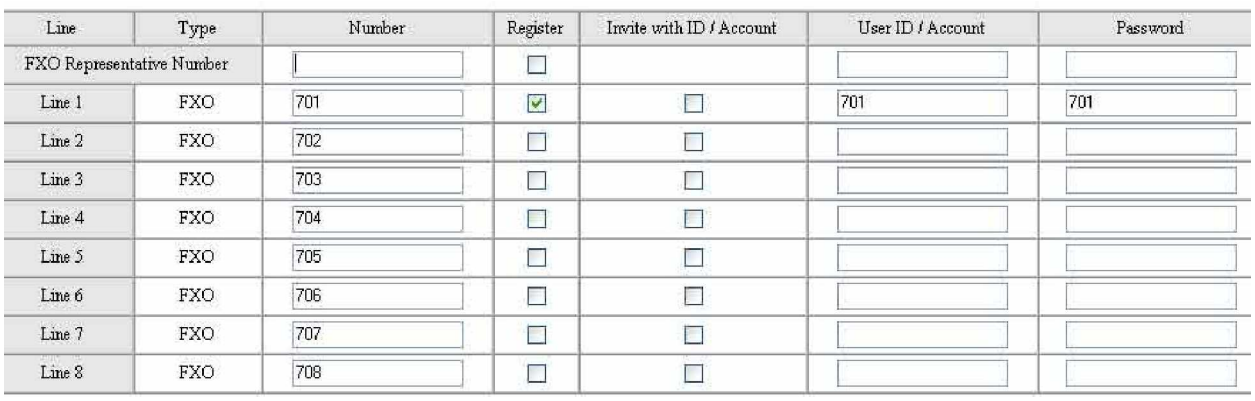

- Назначьте Extension-номера FXO-портам
- Назначьте необходимому порту FXO режим HotLine и укажите номер, по которому будет осуществляться автоматический дозвон:

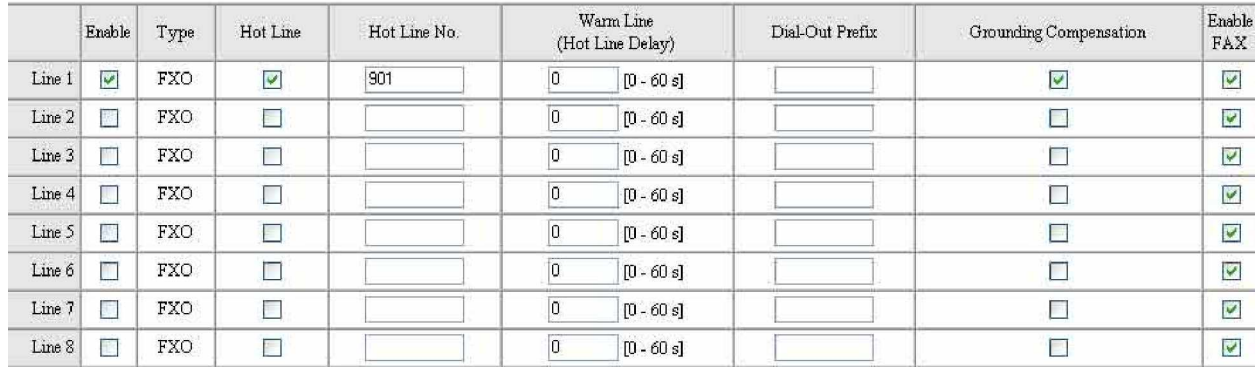

• В телефонной книге заведите запись для номера, указанному выше как номер HotLine и укажите IP-адрес шлюза содержащего данный номер как номер extension-nopra.

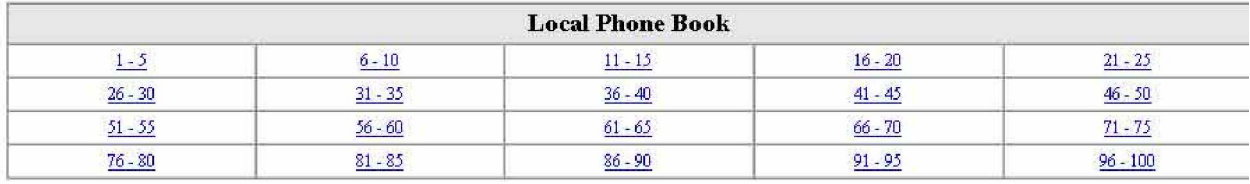

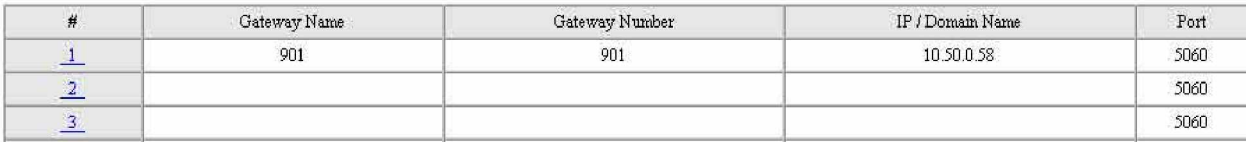

## • Сохраните и перезагрузите шлюз

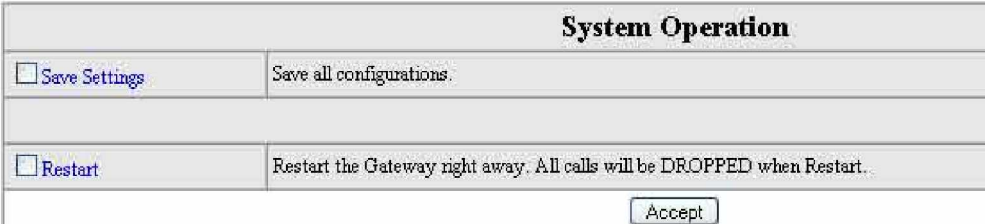

### Настройки для шлюза FXS:

• Установите IP-адрес:

![](_page_57_Picture_91.jpeg)

## • Назначьте Extension-номера FXS-портам

![](_page_57_Picture_92.jpeg)

• Назначьте необходимому порту FXS режим HotLine и укажите номер, по которому будет осуществляться автоматический дозвон:

![](_page_57_Picture_93.jpeg)

• В телефонной книге заведите запись для номера, указанному выше как номер HotLine и укажите IP-адрес шлюза содержащего данный номер как номер extension-nopra.

![](_page_58_Picture_104.jpeg)

#### • Сохраните и перезагрузите шлюз

![](_page_58_Picture_105.jpeg)

При поднятии трубки на телефонном аппарате, звонок автоматически переадресовывается на порт FXO. И пользователь слышит тон АТС, наберите внутренний номер станции или наберите «9» (для разных АТС, код выхода в город может быть различным) для звонка в город.

При входящем звонке на порт FXO со станции АТС, звонок автоматически переводится на порт FXS и телефон начинает звонить.

#### 9.3. Дополнительные способы настройки VoIP-шлюзов и групп шлюзов

Пожалуйста, обратитесь к ресурсу <http://www.nateks-networks.ru> за дополнительными вариантами конфигураций систем на базе решений от компании Nateks-Networks